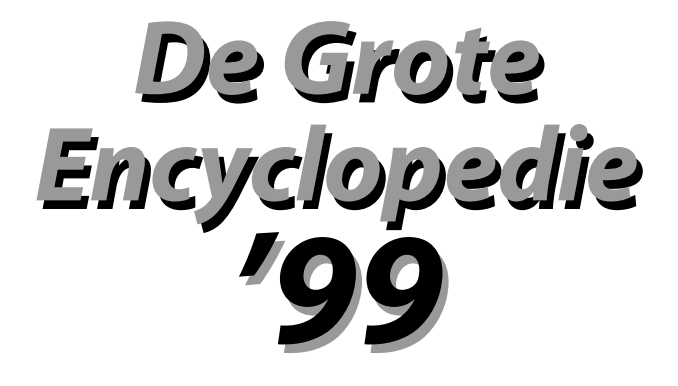

**EASY COMPUTING**

#### **Copyright** © 1998 by DATA BECKER GmbH & Co.KG Merowingstr. 30 40223 Düsseldorf

© 2000 by EASY COMPUTING

1e druk 1998

#### **Uitgever** EASY COMPUTING N.V. Alsembergsesteenweg 610 1180 Brussel Tel: 02 - 346 52 52 Fax: 02 - 346 01 20

EASY COMPUTING B.V. Jansweg 40 2011 KN Haarlem Tel. 023/551.13.11 Fax 023/542.08.36 e-mail: info@easycomputing.com www: http://www.easycomputing.com

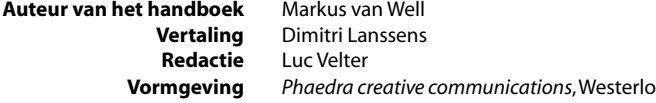

**NUGI** 038 **Wettelijk Depot** D/1998/6786/54

**ISBN** 90-5167-755-3

Alle rechten voorbehouden. Zonder voorafgaande schriftelijke toestemming van EASY COMPUTING mag niets van deze uitgave worden verveelvoudigd, bewerkt en/of openbaar gemaakt door middel van druk, fotokopie, microfilm, magnetische media of op welke andere wijze dan ook.

### *Hartelijk bedankt voor de steun:*

Art & Sound Studios U. Bommes, Korschenbroich

Central Order, Keulen

COREL Corp., Ottawa

Deutsches Institut für Filmkunde, Frankfurt

dpa Bilderdienste, Frankfurt

Mountain High Maps Copyright 1993 Digital Wisdom Inc.

The Nobel Foundation, P.O. Box 5232, S-10245 Stockholm, Zweden

ORF-Enterprise, Wenen

Silvestris Fototagentur, Kastel

Viewpoint DataLabs International, Inc., 625 South State Street, Orem, Utah 84058 (1-800-DATASET or 1-801-229-3000)

De MPEG Layer-3 technologie werd ontwikkeld door het Duitse "Fraunhofer Institut für Integrierte Schaltungen" IIS, Weichselgarten 3, D-91058 Erlangen. Het gebruik werd goedgekeurd onder code OC118908. De nieuwste informatie in verband met de MPEG Layer-3 en andere audio-technologieën vindt u op http://www.iis.fhg.de/audio/.

#### **Belangrijke opmerking**

De methodes en programma's in deze handleiding worden zonder inachtneming van enige patenten vermeld. Ze dienen enkel voor amateur- en studiedoeleinden.

Alle technische gegevens en programma's in dit boek werden door de auteurs met de grootste zorgvuldigheid samengesteld en na een grondige controle gereproduceerd. Toch zijn fouten niet volledig uit te sluiten. EASY COMPUTING ziet zich daarom gedwongen erop te wijzen dat ze noch enige garantie, noch enige juridische verantwoordelijkheid of welke vorm van aansprakelijkheid dan ook op zich kan nemen voor gevolgen die voortvloeien uit foutieve informatie. Het melden van eventuele fouten wordt door de auteurs altijd op prijs gesteld.

Wij willen u erop wijzen dat de soft- en hardwarebenamingen die in dit boek worden vermeld, evenals de merknamen van de betreffende firma's over het algemeen door fabrieksmerken, handelsmerken of door het patentrecht zijn beschermd.

De Internet-adressen die in dit programma worden vermeld, werden nauwkeurig opgezocht en gecontroleerd. Toch is het mogelijk dat URL's veranderen, dat hun inhoud wijzigt of verdwijnt of dat bepaalde pagina's niet langer gratis toegankelijk zijn. EASY COMPUTING biedt op dit vlak geen enkele garantie en is juridisch niet verantwoordelijk voor de inhoud of beschikbaarheid van Internet-pagina's.

#### **Easy Computing Technical Support**

Om te kunnen genieten van de gratis Technical Support dient u de registratiekaart zo vlug mogelijk naar Easy Computing te sturen.

#### **Telefonische assistentie**

Van maandag tot vrijdag van 11.00 tot 12.30 uur en van 13.30 tot 17.00 uur. Voor België: 02/340 15 38 Voor Nederland: 023/551 13 11

#### **Technical support per post**

Schrijf ons al uw technische vragen.

- *België:* Easy Computing Technical Support Alsembergsesteenweg 610 1180 Brussel
- *Nederland:* Easy Computing Technical Support Jansweg 40 2011 KN Haarlem

#### **Internet**

Bezoek de supportpagina op onze website http://www.easycomputing.com

#### **Technical support per fax**

Fax ons op het nummer Voor België: 02/346 01 20 Voor Nederland: 023/542 08 36

# *Voorwoord*

Welkom bij De Grote Encyclopedie '99, uw persoonlijk toegangskaartje tot de wondere wereld van de kennis. Wij hebben heel wat voor u in petto: interessante weetjes, spannende experimenten, magische landkaarten en nog veel meer.

Om met De Grote Encyclopedie '99 te kunnen werken, hoeft u geen Einstein te zijn. Wij hebben er persoonlijk voor gezorgd dat deze encyclopedie voor iedereen makkelijk te gebruiken is. Maar waarom dan dit handboek, zult u zich wellicht afvragen?

U hoeft dit handboek niet eens te gebruiken om plezier te beleven aan de encyclopedie. Maar wanneer u alle mogelijkheden van De Grote Encyclopedie al eens met succes gebruikt hebt, dan leert u in dit handboek de finesses onder de knie krijgen. Hier worden de speciale functies en handige truukjes uit de doeken gedaan. U leert hier beslist iets wat u anders nooit had geweten.

EASY COMPUTING wenst u veel plezier met De Grote Encyclopedie '99.

# *Inhoud*

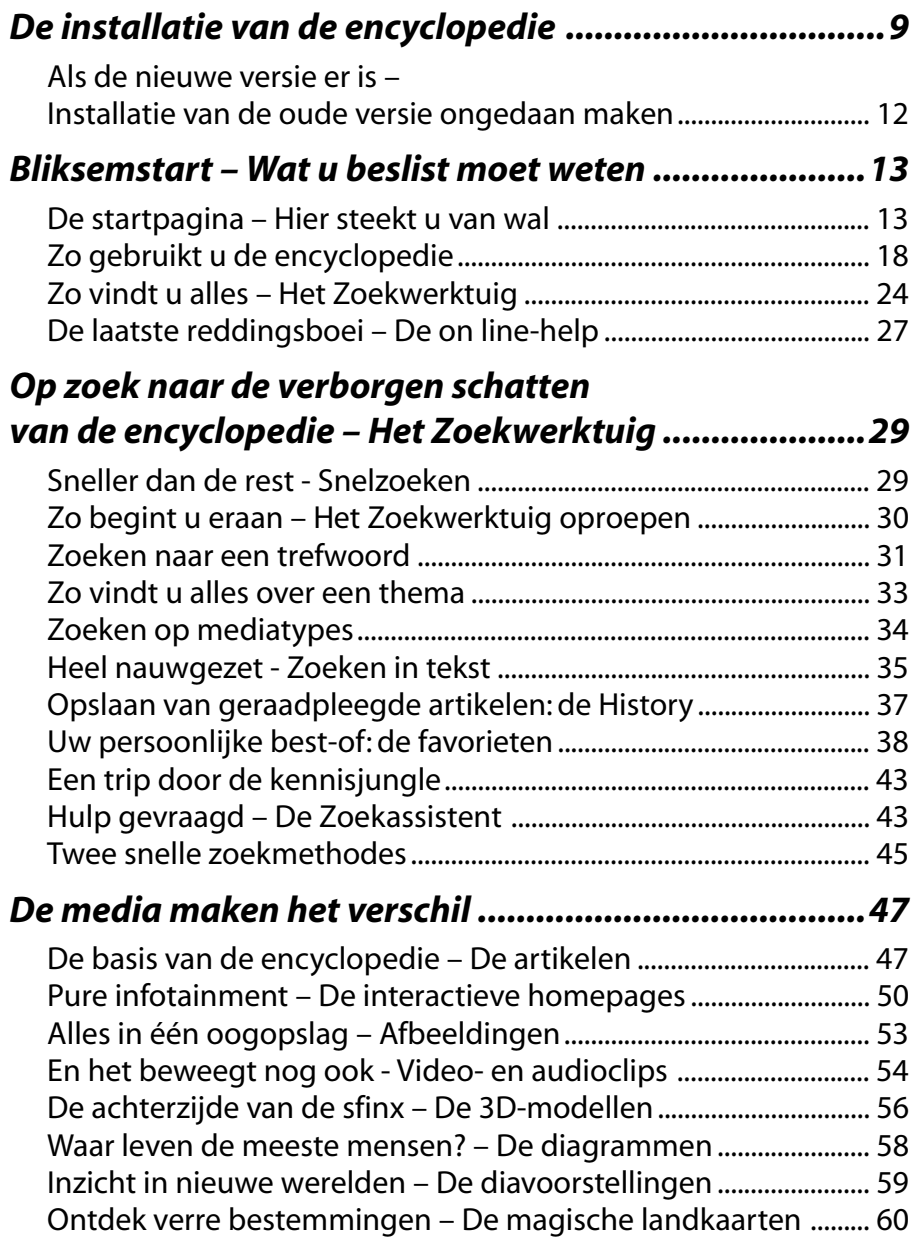

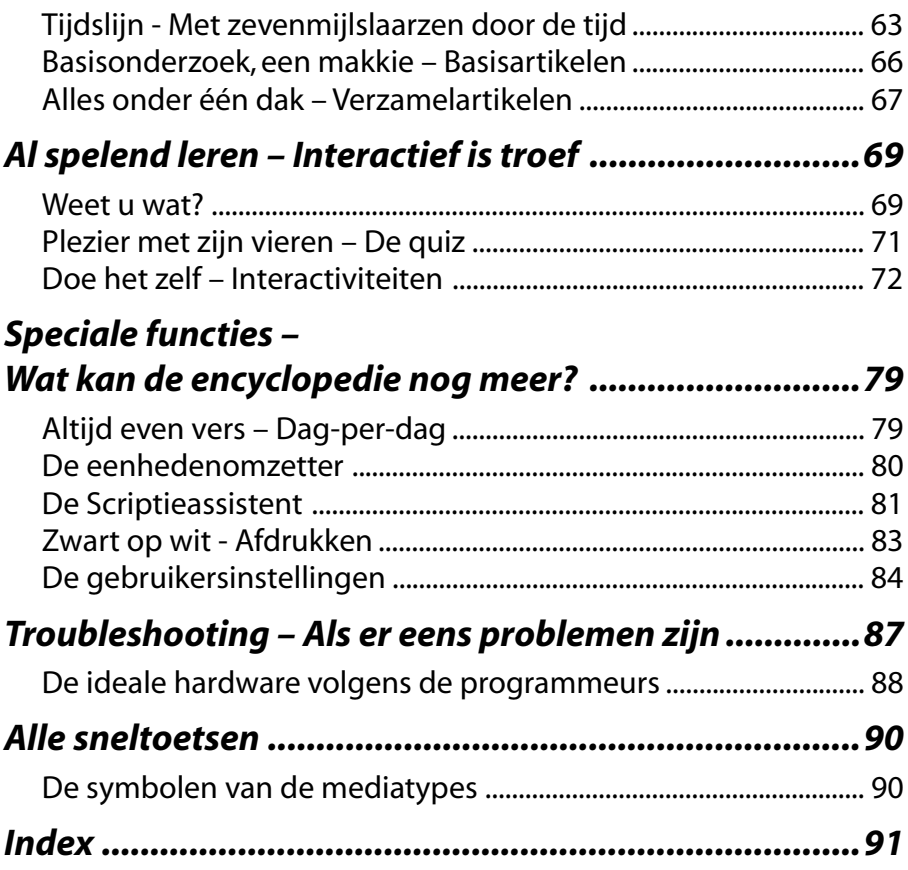

# *De installatie van de encyclopedie*

Voor u begint te installeren, zijn er twee dingen die u niet uit het oog mag verliezen:

- Zijn alle andere programma's afgesloten? Als dat niet het geval is, moet u dat nu doen, anders kunnen heel onaangename fouten optreden.
- Is er voldoende plaats op uw harde schijf? De Grote Encyclopedie heeft ongeveer 70 MB nodig voor haar centrale databank. Als uw computer niet over voldoende ruimte beschikt, dan wordt u daar op tijd en stond op gewezen. Annuleer in dat geval de installatie en zorg eerst dat de nodige ruimte beschikbaar wordt.

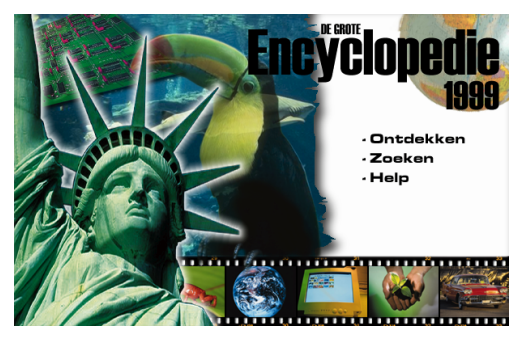

Om De Grote Encyclopedie '99 te installeren, legt u gewoon de eerste cd-rom in uw cd-romspeler. Het beginbeeld van De Grote Encyclopedie wordt automatisch opgeroepen.

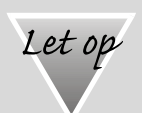

### **Wat als de automatische startfunctie niet werkt?**

Als de autorun-functie van uw cd-romspeler uitgeschakeld is, zal de cd niet automatisch opstarten. Kies in dat geval in het *Start*-menu van Windows de opdracht *Uitvoeren*. Hier tikt u "d:\ setup.exe" in, waarbij "d" verwijst naar uw cd-romspeler. Daarna volgt u de aanwijzingen die op uw beeldscherm verschijnen.

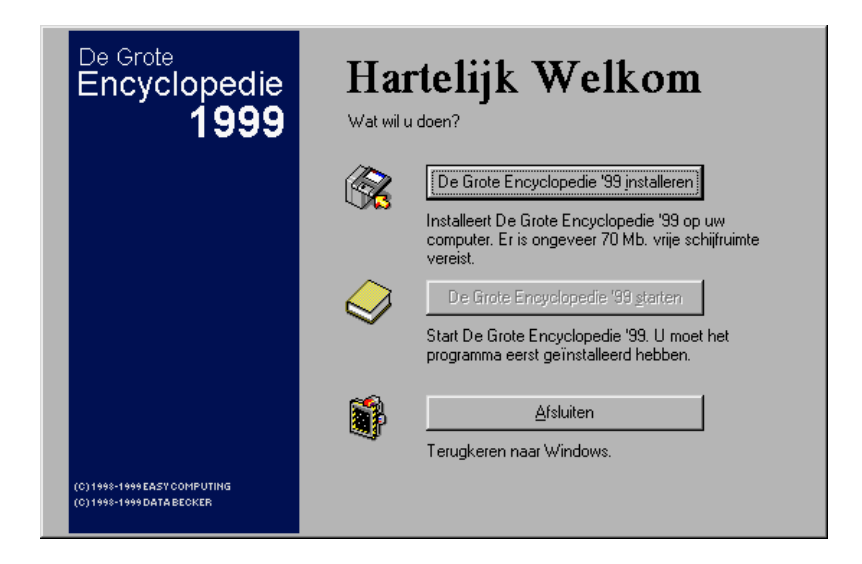

Om de encyclopedie te installeren, klikt u op de bovenste knop. Volg daarna de aanwijzingen die op uw scherm verschijnen. U kunt zelf kiezen op welk station en in welke map u de encyclopedie wil installeren. Klik daarvoor op de knop *Bladeren*.

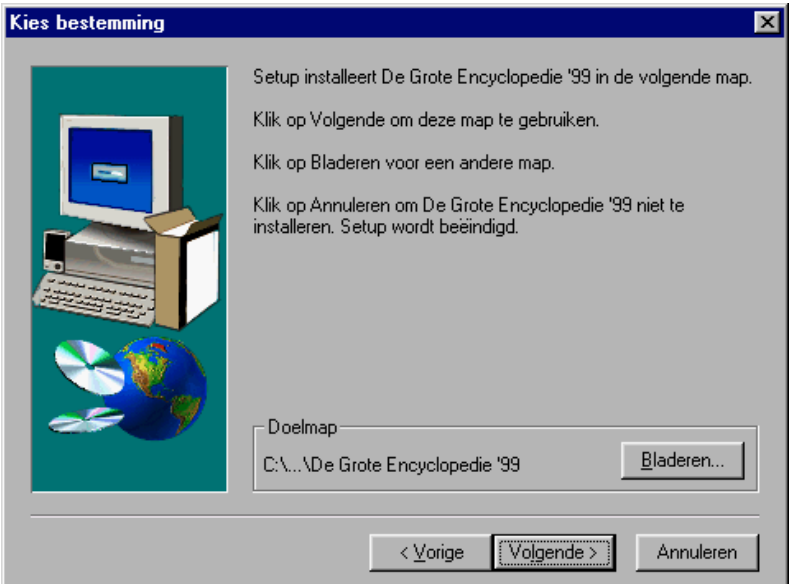

Standaard vindt u de encyclopedie na de installatie in het *Start*menu onder Easy Computing/De Grote Encyclopedie '99. Als u de encyclopedie echter liever in een andere programmagroep wil installeren, dan kunt u dat hier instellen.

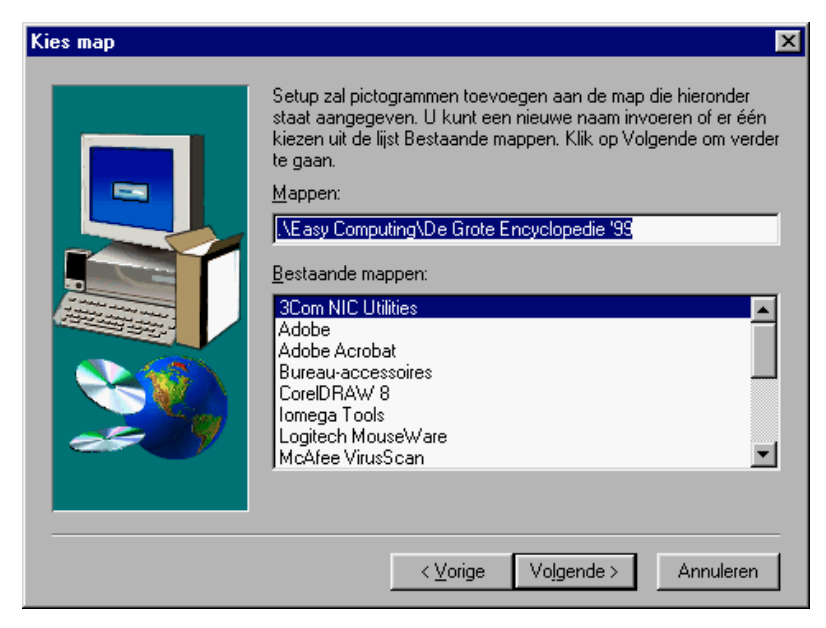

Door op *Volgende* te klikken, start u de installatie van de encyclopedie.

Als de installatie van de encyclopedie voltooid is, kunt u nog een MPEG Layer3 Audio-Codec installeren, anders krijgt u tijdens het werken met de encyclopedie geen geluid te horen. Bevestig dit dus in het overeenkomstige dialoogvenster door op *Ja* te klikken.

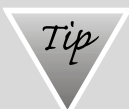

#### **Wat is een Codec?**

Een Codec (**Co**deren-**Dec**oderen) is een klein programmaatje dat in staat is om gecomprimeerde audiobestanden weer te geven. Omdat alle audiobestanden van de encyclopedie in MPEG Layer3-formaat zijn, moet deze Codec worden geïnstalleerd, anders werkt de audioweergave van de encyclopedie niet.

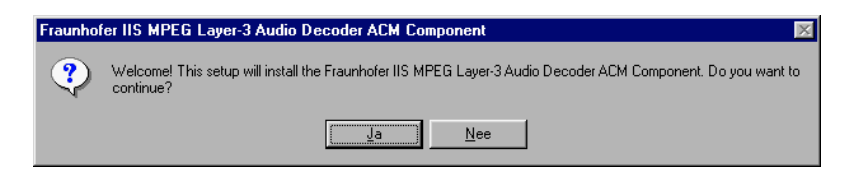

Er verschijnt een dialoogvenster wanneer de Codec succesvol geïnstalleerd werd. Klik op *OK* om dit venster te sluiten.

Een laatste dialoogvenster informeert u dat de encyclopedie op uw computer geïnstalleerd werd en via het *Start*-menu kan worden opgeroepen.

# **Als de nieuwe versie er is – Installatie van de oude versie ongedaan maken**

Als u De Grote Encyclopedie '99 weer van uw systeem wilt verwijderen, kan dat via het *Start-*menu.

- 1. Selecteer *Programma's/Easy Computing/De Grote Encyclopedie '99/De Grote Encyclopedie '99 deïnstalleren* in het *Start*menu.
- 2. Als u de installatie werkelijk ongedaan wil maken, klikt u op *OK*. De encyclopedie wordt onmiddellijk van uw systeem verwijderd.

Dat was het dan! De encyclopedie wordt verwijderd en de 70 MB die ze in beslag nam, komt weer vrij.

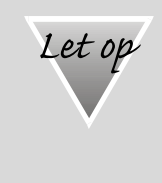

### **Verwijderen van onbekende bestanden**

Bij het deïnstalleren van de encyclopedie kan het gebeuren dat u gevraagd wordt of u bepaalde bestanden die door meerdere programma's gebruikt worden wel wilt verwijderen. Als u twijfelt, verwijdert u ze beter niet. Alle bestanden die beginnen met *Unilex99* kunt u echter zonder problemen verwijderen, want die behoren zeker tot de encyclopedie.

# *Bliksemstart – Wat u beslist moet weten*

Als u ook één van die mensen bent die handleidingen normaliter links laat liggen, dan kunt u toch beter de volgende pagina's eens bekijken. Hier vindt u in een notendop wat u allemaal moet weten om De Grote Encyclopedie '99 te kunnen gebruiken. Hoewel het gebruik van de encyclopedie voor het grootste deel voor zich spreekt, zult u van de volgende pagina's gegarandeerd iets opsteken.

# **De startpagina – Hier steekt u van wal**

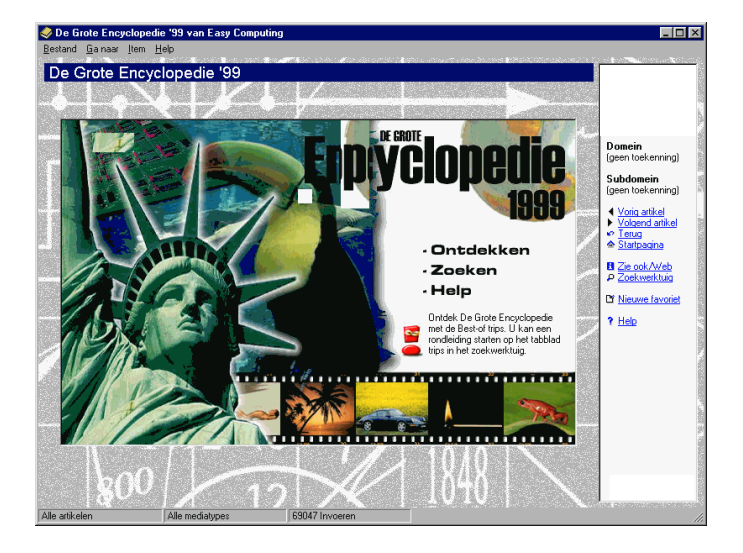

Nadat u de encyclopedie via het *Start*-menu (*Programma's/ Easy Computing*) opgeroepen hebt, wordt u begroet door de startpagina. Van hieruit kan u de encyclopedie beginnen verkennen. Dat kan op drie manieren:

• Klik op *Ontdekken* om direct in de wondere wereld van de encyclopedie te duiken (meer daarover vanaf pagina 14).

- Klik op *Zoeken* om het zoekwerktuig te activeren. Met het zoekwerktuig kan u doelgericht naar een bepaald begrip zoeken (meer daarover vanaf pagina 29).
- Als u eerst iets meer te weten wil komen over het gebruik van de encyclopedie, kunt u via de *Help*-knop een snelle inleiding in de wereld van de encyclopedie krijgen (meer daarover vanaf pagina 27).

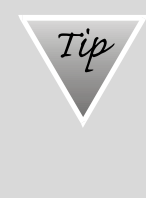

#### **Bij elke klik een tip**

Het uitroepteken is u zonder twijfel onmiddellijk opgevallen. Het wil u wijzen op interessante tips in verband met De Grote Encyclopedie '99. Die tips worden rechts ervan zichtbaar gemaakt. Als u met de muis op het uitroepteken klikt, wordt de tip getoond. U kunt u echter ook laten verrassen elke keer dat de encyclopedie opgestart wordt.

### *Begin met een ontdekkingsreis*

Voor u De Grote Encyclopedie '99 als een gewone - gedrukte encyclopedie begint te gebruiken, loont het de moeite om eerst eens stil te staan bij de ongelofelijke voordelen van een multimediale encyclopedie. Met De grote Encyclopedie '99 kunt u op een ongeëvenaarde manier uw algemene kennis vergroten. Het zal u verbazen hoe aangenaam dat wel kan zijn. ( Wie dit wenst kan De Grote Encyclopedie '99 natuurlijk ook op de traditionele manier gebruiken.)

U kunt vanop de startpagina in de wereld van de encyclopedie duiken door op *Ontdekken* te klikken.

Aanvankelijk lijkt het niet veel soeps en is er eigenlijk nauwelijks iets te zien. Beweeg daarom met de muis over de rechterkant van de pagina en voor u het weet worden er 4 knoppen te voorschijn getoverd:

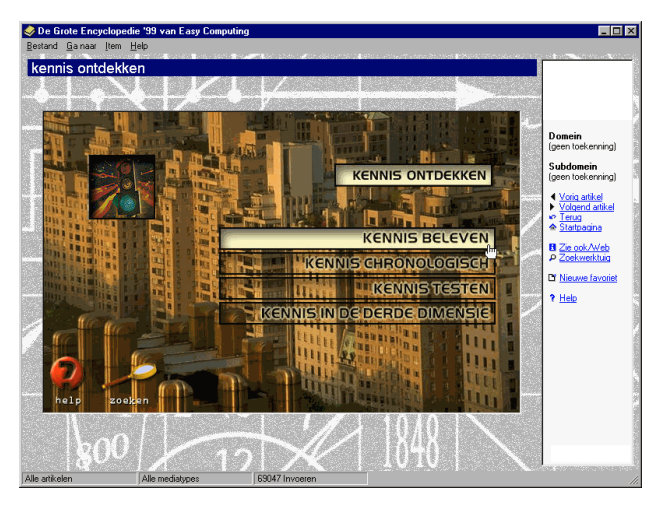

- **Kennis beleven:** klik hierop als u de interactieve homepages wilt openen. Met de muis als enigste instrument kunt u hier op ontdekkingsreis gaan in tal van kennisgebieden. U vindt er filmpjes, geluidsfragmenten, foto's, teksten, animaties en nog veel meer. (Op pagina 50 komt u meer te weten over interactieve pagina's.)
- **Kennis chronologisch:** hier kunt u een blik in het recente en het verre verleden werpen. Als u bijvoorbeeld geïnteresseerd bent in muziekgeschiedenis, bent u hier aan het juiste adres. (Meer over de tijdslijnen leest u vanaf pagina 63.)
- **Kennis testen:** u bent het type dat liever direct aan de slag gaat? Ga vooral uw gang en test uzelf in de quiz (pagina 71) of waag uw kans met de gevarieerde interactiviteiten (pagina 72) of de memory-spelletjes (pagina 69).
- **Kennis in de derde dimensie:** droomt u er al lang van om de Taj Mahal eens van de binnenkant te kunnen bewonderen? Dan wordt uw droom nu werkelijkheid. De Grote Encyclopedie '99 bevat meer dan 100 3D-modellen die niets liever vragen dan door u eens bekeken te worden. Meer daarover vindt u op pagina 56).

Stel dat we iets meer willen weten over watersport.

Op de startpagina klikt u daarvoor op *Ontdekken*.

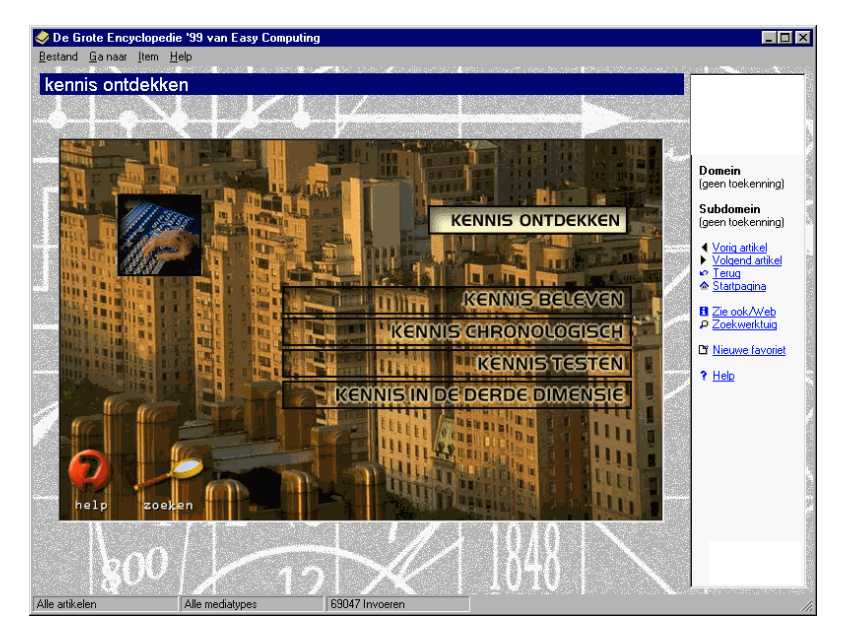

De volgende pagina kent u ook al. Klik hier op *Kennis beleven*.

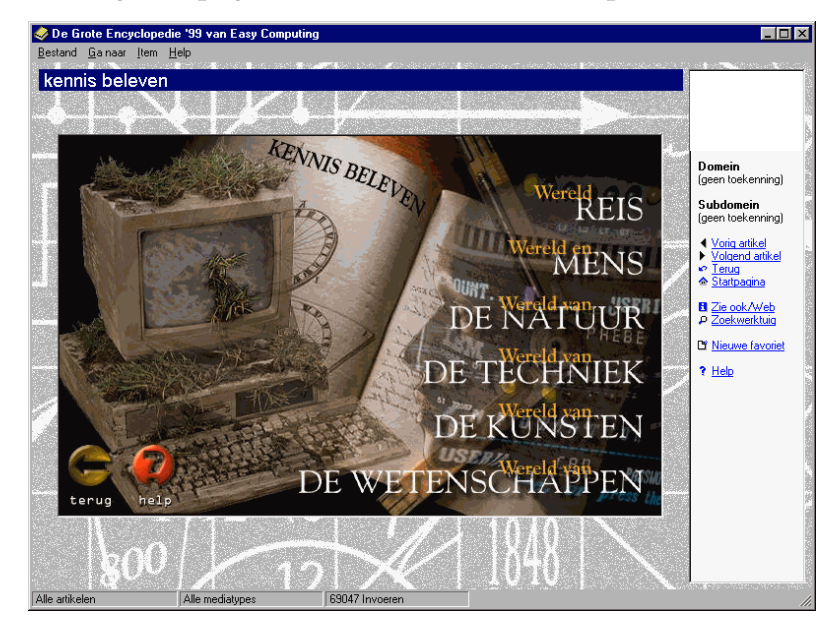

Nu staat u voor een belangrijke keuze. Welke kenniswereld wilt u betreden? In ons voorbeeld is dat nogal eenvoudig. Sport is iets waar mensen zich mee bezig houden, klik dus op *Wereld en mens*.

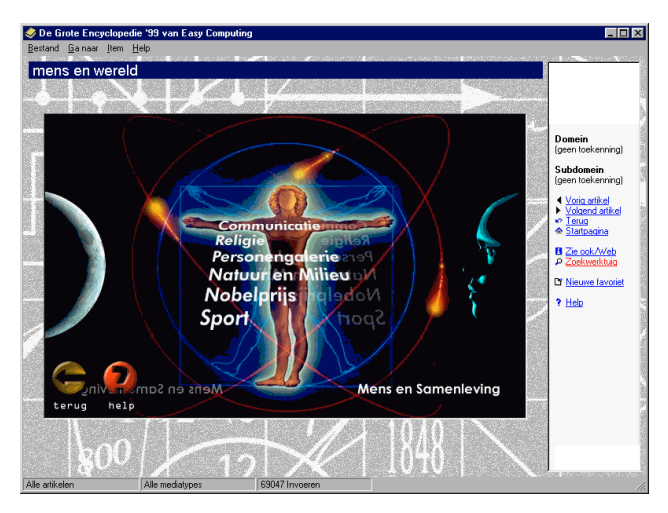

U moet nu opnieuw een keuze maken tussen een aantal basisthema's. Sport is ook één van de keuzemogelijkheden; open dit thema.

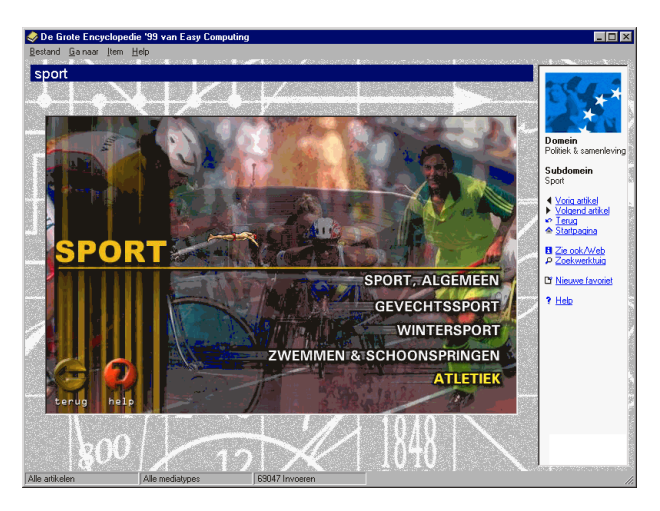

Sport blijkt vijf subdomeinen te bevatten, waaronder ook zwemmen. Nu bent u al heel dicht in de buurt.

Op de volgende pagina moet u voor de laatste keer een keuze maken. Omdat uw interesse vooral uitgaat naar borstzwemmen, klikt u op het respectievelijke begrip.

En weet u wat er zo handig is aan deze manier van werken? Terwijl u doelbewust op zoek was naar de interactieve pagina's in verband met zwemmen, hebt u misschien wel andere interessante pagina's over het hoofd gezien. Geen paniek, daarom bevindt er zich een *Terug*-knop in de linkerbenedenhoek van de interactieve homepages. Via deze knop kunt u telkens weer een niveau terugkeren. Hoe zat het bijvoorbeeld ook alweer met het thema sport in het algemeen?

Van het ene komt het andere en voor u er erg in hebt, zwerft u rond in de kenniswereld.

# **Zo gebruikt u de encyclopedie**

Het gebruik van deze encyclopedie is helemaal niet moeilijk. U moet zich wel vertrouwd maken met de belangrijkste vensterelementen en procedures om op een snelle en doelgerichte manier te kunnen werken.

### *Snelzoeken - en de vensters van de encyclopedie*

De startpagina van de encyclopedie verschijnt in een sober venster. Bovenaan vindt u de menubalk. Hier kunt u belangrijke instellingen verrichten of bepaalde bijkomstige functies oproepen. Onderaan ziet u de statusbalk die een belangrijke rol speelt als u met het zoekwerktuig werkt (zie pagina 29). Eigenlijk is dat zowat alles wat u in het begin te zien krijgt. Maar dat verandert al snel als u de startpagina verlaat en een artikel oproept. Om een bepaald trefwoord te zoeken, tikt u het gewoon in. Laat ons bijvoorbeeld "Frankrijk" eens

opzoeken. Het dialoogvenster *Snelzoeken* wordt automatisch geopend vanzodra u de eerste letters invoert. Nadat u het trefwoord volledig getypt hebt, klikt u op de knop *Trefwoord zoeken* of gewoon op de [Enter]-toets. (Meer over de optie *Snelzoeken* leest u vanaf pagina 45.)

Nu wordt het artikel over Frankrijk getoond. Links ziet u de artikelstructuur. Bij langere artikelen wordt deze structuur automatisch getoond, zodat het voor u gemakkelijker is om een voor u relevante paragraaf te vinden. Als u bijvoorbeeld meer wilt weten over de Franse bodemschatten, klikt u gewoon op *Bodemschatten*.

In het midden wordt het eigenlijke artikel getoond. Dit venster kan afbeeldingen, geluidsfragmenten, video's en (blauw gemarkeerde) kruisverwijzingen bevatten.

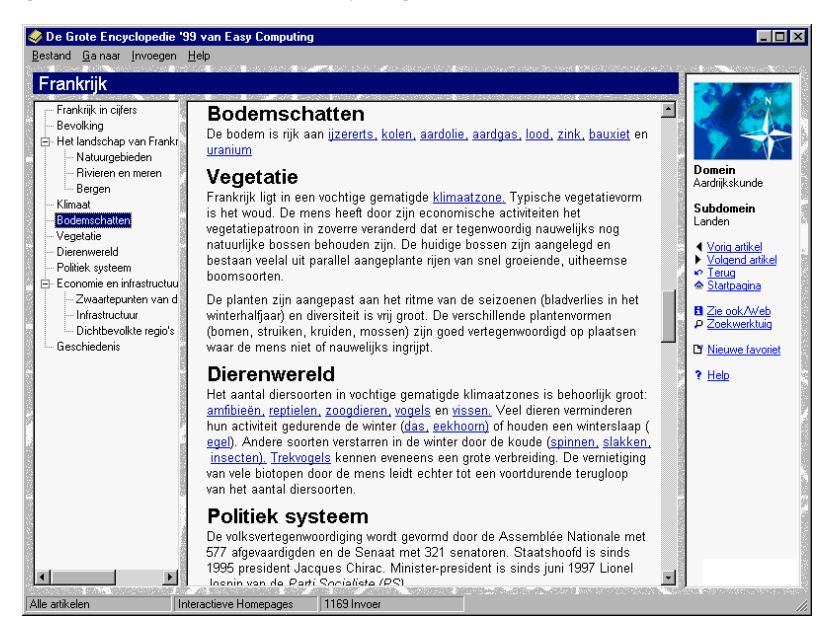

De navigatiebalk vindt u aan de rechterkant van het scherm. Met de navigatiebalk kunt u zich in de encyclopedie verplaatsen en kunt u een aantal basisfuncties oproepen.

## *Met de navigatiebalk kunt u zich verplaatsen*

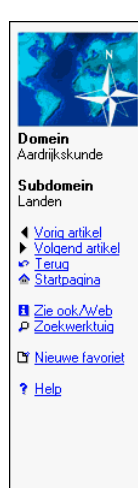

De navigatiebalk vindt u aan de rechterrand van het encyclopedievenster. Enkel bij een resolutie van 640 x 480 pixels of 800 x 600 pixels in de venstermodus wordt de navigatiebalk niet rechts weergegeven. De reden hiervoor is dat de interactieve homepages anders niet volledig getoond kunnen worden. Maar als het om artikelen gaat, is de navigatiebalk altijd van de partij. In de navigatiebalk bevinden zich enkele heel belangrijke functies. Zo weet u met één enkele blik op de bovenste deel van de navigatiebalk welk thema en/ of subthema u momenteel aan het bekijken bent (zie pagina 33).

Wie graag door een encyclopedie bladert, kan hier zijn

▶ hartje ophalen. Met deze knoppen kunt u zich stap voor stap en in alfabetische volgorde een weg banen door alle artikelen van de encyclopedie.

 $\bullet$  Terug Via dit symbool keert u terug naar de pagina die u het laatst bezocht hebt. Hoe meer u op dit symbool klikt, hoe verder u steeds terugkeert.

← Startpagina Als u hierop klikt, keert u terug naar de startpagina.

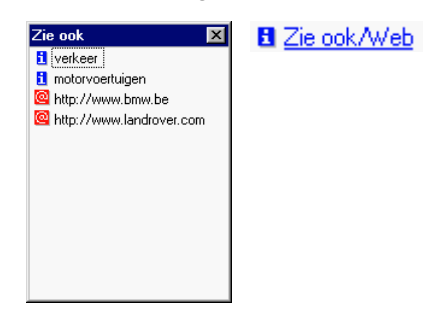

Via de knop *Zie ook/Web* opent u een extra venster. Hier krijgt u een overzicht van artikelen waardoor u meer kunt leren over

het thema in kwestie en een serie interessante Internetadressen. Door dubbel te klikken, kunt u het artikel oproepen of uw Internet-browser starten. U kunt de Internetadressen ook via de rechtermuisknop naar het Klembord kopiëren. Daarna opent u uw browser en plakt u het adres via de sneltoetsen [Ctrl]+[V] in de URL-balk of in het adresboek.

(Met het Internet werken impliceert uiteraard dat uw computer over een Internetaansluiting en een geschikte browser beschikt.)

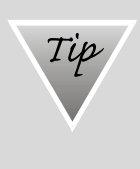

#### **Het World Wide Web verandert elke dag**

De Internetadressen die in deze encyclopedie vermeld worden, werden door Easy Computing grondig opgezocht en getest. Toch is het zo dat het World Wide Web heel snel evolueert. Easy Computing is dan ook niet verantwoordelijk voor de bereikbaarheid, de juistheid en de inhoud van de webpagina's.

P Zoekwerktuig Via dit symbool kunt u het zoekwerktuig oproepen. Als u bijvoorbeeld informatie wilt over een bepaald thema, dan kan dat via deze weg op een snelle en doeltreffende manier.

Lif Nieuwe favoriet Om later naar een bepaald artikel te kunnen terugkeren, kunt u een favoriet aanmaken. Dat bespaart u een nieuwe zoektocht en is bovendien heel handig als u in meerdere artikelen aan het zoeken bent (zie ook pagina 38).

**The Propellish Als u** vragen hebt over het huidige mediatype of de gebruikte zoekmethode, kunt u altijd de *Help* oproepen. In een handomdraai krijgt u dan de nodige on line-help.

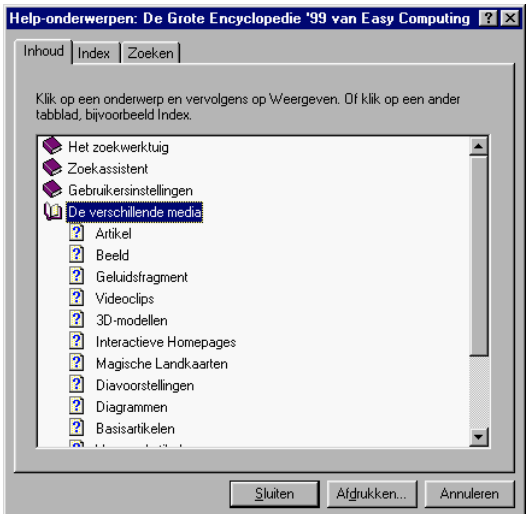

# *Altijd binnen handbereik – De rechtermuisknop*

Als u met de rechtermuisknop in het hoofdvenster van de encyclopedie klikt, wordt een contextmenu geopend. Hier vindt u enkele belangrijke opdrachten.

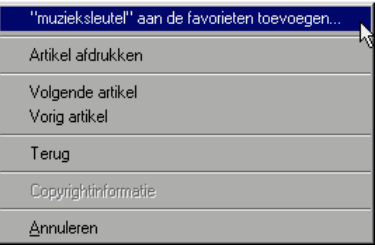

Hier kunt u bepalen of de inhoud van het encyclopedievenster in uw persoonlijke favorietenlijst terecht moet komen (zie ook pagina 38). Als u een bepaald artikel wilt afdrukken, dan klikt u gewoon op *Artikel afdrukken*. Bij afbeeldingen kan deze optie gedeactiveerd zijn omdat niet alle eigenaars toelaten dat hun afbeeldingen afgedrukt worden. Helaas zijn dat nu net vaak de mooiste afbeeldingen… Met

de volgende drie opdrachten, die ook in de navigatiebalk terug te vinden zijn, kunt u door de encyclopedie bladeren.

Als u echter op een begrip gaat staan en dan de rechtermuisknop gebruikt, verschijnt als eerste opdracht niet die om een artikel aan de favorieten toe te voegen, maar een speciale zoekfunctie:

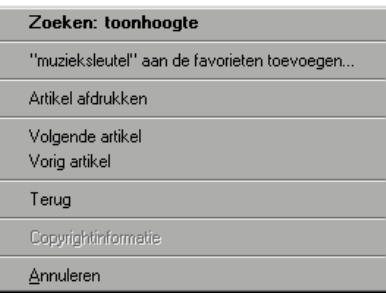

Nu kunt u in de encyclopedie onmiddellijk naar een bepaald begrip zoeken. Als het gezochte trefwoord zich niet in de lijst van trefwoorden bevindt, krijgt u de mogelijkheid om in de tekst te zoeken. Op deze manier hebt u heel veel kans op succes (meer daarover leest u op pagina 35).

En dan is er nog de *Copyrightinformatie.* U kunt de inhoud van een artikel probleemloos naar het Klembord en dus ook naar een tekstverwerkingsprogramma kopiëren, maar dat betekent niet dat u ook de auteursrechten op het artikel bezit. Als u te weten wilt komen wie dan wel het auteursrecht heeft, selecteert u via de rechtermuisknop de opdracht Copyrightinformatie.

Het is mogelijk dat u bepaalde afbeeldingen niet naar het Klembord kunt kopiëren. Dat ligt dan aan de copyrightvoorwaarden waaraan de afbeelding onderworpen is.

# **Zo vindt u alles – Het Zoekwerktuig**

In een encyclopedie moet u in de eerste plaats alles snel kunnen terugvinden. In een traditionele (gedrukte) encyclopedie zijn de artikelen daarom alfabetisch gerangschikt en zijn de bladzijden genummerd. Het voordeel van een elektronische encyclopedie is dat het bladeren bliksemsnel gaat. Neem gerust eens de proef op de som en vergelijk de tijd die u nodig hebt om in een encyclopedie in boekvorm acht begrippen op te zoeken met de tijd die dezelfde opdracht in een elektronische encyclopedie in beslag neemt. Maar dat is nog niet alles, want ook het zoeken zelf gebeurt in een elektronische encyclopedie op een veel nauwkeuriger manier. Door te zoeken in tekst kunt u bijvoorbeeld alle teksten die zich in de encyclopedie bevinden op een bepaald trefwoord doorzoeken.

In De Grote Encyclopedie '99 is het nog nooit zo makkelijk geweest om bepaalde informatie te vinden.

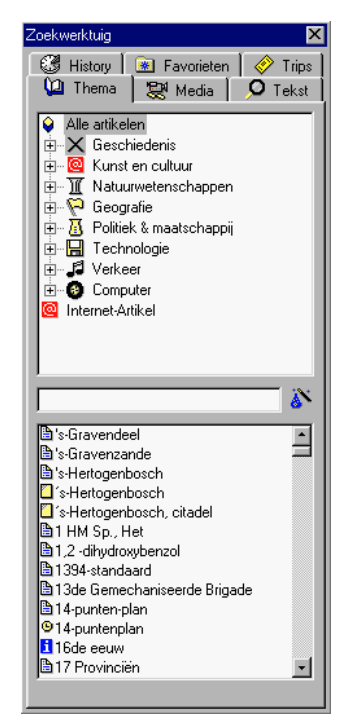

Zes tabbladen moeten ervoor zorgen dat u de mogelijkheden van het zoekwerktuig volledig benut. Zo kunt u zoeken in tekst of kunt u de favorieten inschakelen.

#### **Waar is mijn zoekwerktuig?**

Kunt u op uw scherm nergens een zoekwerktuig bespeuren? Beweeg uw muis dan naar de linkerkant van het encyclopedievenster en voor u het weet verschijnt het zoekwerktuig al.

## *Waar leven er olifanten? – Zo vindt u het antwoord*

*Tip*

Stel dat u iets meer wilt weten over de levenswijze van olifanten. In een gedrukte encyclopedie betekent dat lang bladeren en grasduinen door ellenlange teksten waarvan u dan nog niet eens weet of wat u zoekt überhaupt in de encyclopedie te vinden is. U zult echter merken dat dit een fluitje van een cent is met De Grote Encyclopedie '99.

- 1. Open het zoekwerktuig door uw muisaanwijzer naar links te bewegen.
- 2. Typ in de tekstbalk het begrip *olifant* in.
- 3. U ziet hoe de lijst trefwoorden onder in het venster het aantal letters dat u intikt volgt. Daarom

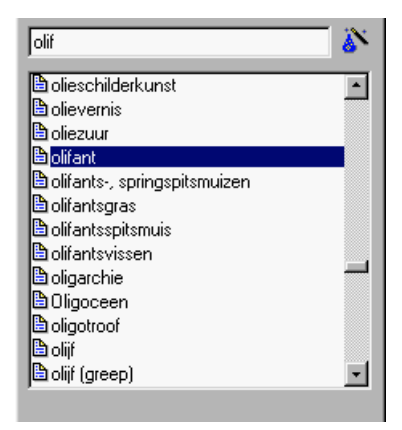

is het voldoende *olif* te typen om olifant in het blauw te zien verschijnen. Klik tweemaal op dit trefwoord.

4. Een ogenblik later verschijnt het artikel in het artikelvenster.

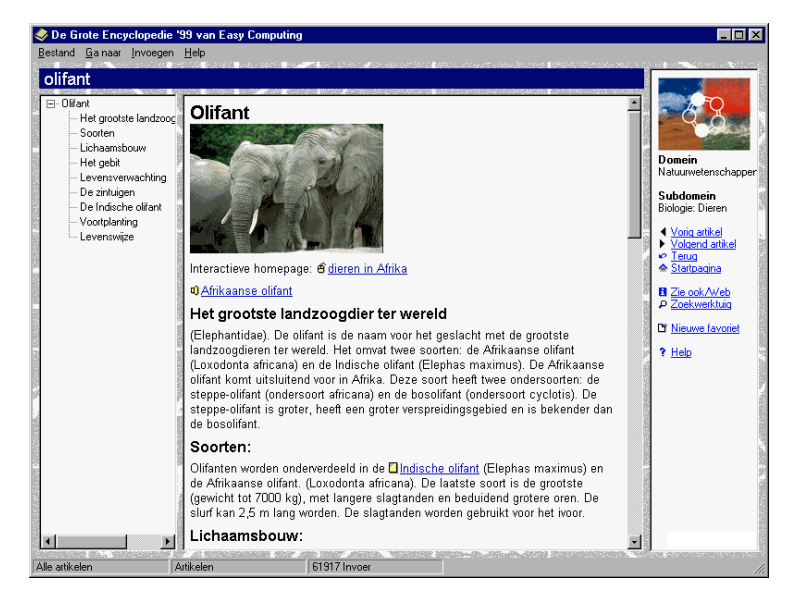

5. Omdat het om een vrij lang artikel gaat, is de artikelstructuur zichtbaar. Hier vindt u ook informatie over de *levenswijze* van olifanten. Klik hierop en u vindt onmiddellijk wat u zoekt.

Hebt u het gemerkt? Alles samen duurde de volledige zoekactie slechts luttele seconden. Lekker snel, zodat u uw aandacht kunt toespitsen op waar het eigenlijk om draait: de informatie zelf.

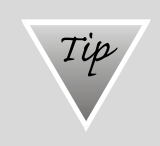

### **Zo gebruikt u het zoekwerktuig**

Vanaf pagina 31 kunt u lezen hoe het zoekwerktuig precies werkt.

# **De laatste reddingsboei – De on line-help**

Misschien zit u ondanks de gebruiksvriendelijkheid van deze encyclopedie toch nog met enkele vragen. In dat geval kunt u altijd bij de on line-help terecht. Klik daarvoor op het vraagteken of druk op [F1]. Het hulpthema in kwestie verschijnt onmiddellijk. Maar dat wist u ongetwijfeld al, want deze manier van werken is standaard in Windows.

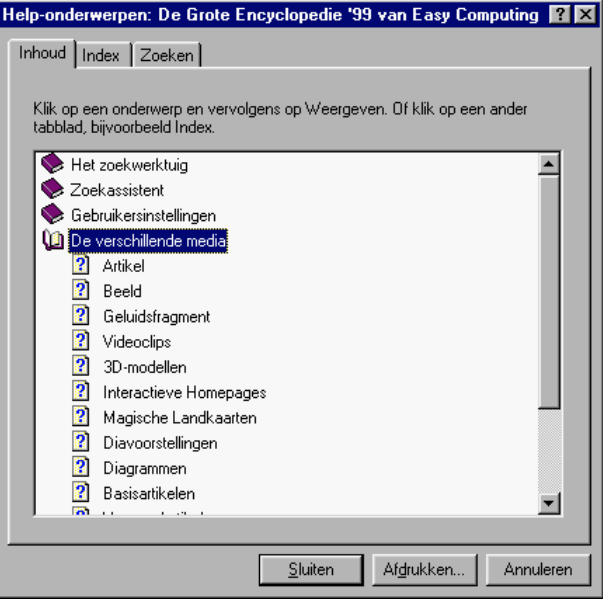

# *Op zoek naar de verborgen schatten van de encyclopedie – Het Zoekwerktuig*

Met de Grote Encyclopedie '99 kunt u het aangename aan het nuttige paren. U zult deze encyclopedie echter pas volledig naar waarde leren schatten als de verschillende zoekfuncties al hun geheimen prijs hebben gegeven.

## **Sneller dan de rest - Snelzoeken**

De eenvoudigste manier van zoeken is ongetwijfeld de methode via snelzoeken. Het speelt geen rol waar u zich bevindt in de encyclopedie. U typt gewoon uw zoekbegrip en kiest of u in de lijst van trefwoorden wilt zoeken of in de tekst zelf. Eenvoudiger kan het eigenlijk niet.

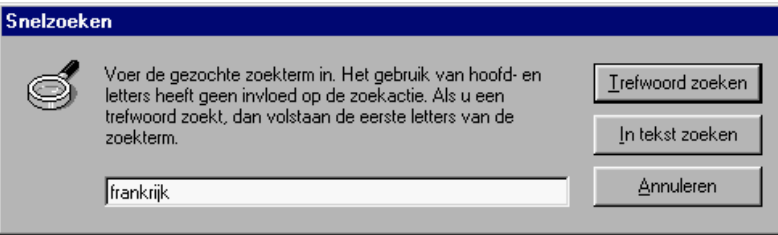

Uiteraard komt het resultaat van het snelzoeken altijd overeen met dat van het zoekwerktuig. U kiest dus zelf wat u wilt: snelheid of comfort. Verder in deze handleiding komt u meer te weten over de beide zoekmethodes.

# **Zo begint u eraan – Het Zoekwerktuig oproepen**

Als u de encyclopedie opstart, verschijnt de startpagina. Van het zoekwerktuig is er aanvankelijk nog geen spoor te bekennen. Dat is een goede zaak, want het zoekwerktuig neemt plaats in beslag, die u beter kunt gebruiken voor de inhoud van de encyclopedie.

Maar dat is geen probleem, want het zoekwerktuig kan op verschillende manieren heel snel worden opgeroepen:

- De meest gebruikelijke manier is met de muis naar de linkerrand van het beeldscherm bewegen. U zult zien dat het zoekwerktuig onmiddellijk tevoorschijn getoverd wordt.
- Op de startpagina vindt u de knop *Zoeken*. Een klik daarop volstaat om het zoekwerktuig te openen.
- Het kan echter ook via de menubalk: in het menu *Bestand* vindt u de opdracht *Zoekwerktuig*. Een klik is voldoende om het zoekwerktuig te activeren.
- Ook in de navigatiebalk aan de rechterkant van het beeldscherm vindt u de opdracht *Zoekwerktuig*.
- De liefhebbers van toetsenborden kunnen het zoekwerktuig oproepen door op [F12] te drukken.

U ziet dat we met alles rekening hebben gehouden en dat het werkelijk kinderspel is om het zoekwerktuig op te roepen.

 $\times$  Waarschijnlijk wilt u uw zoekresultaat in alle rust bekijken zonder daarbij gehinderd te worden door het zoekwerktuig. Daarom kunt u het laten verdwijnen door op het kruisje te klikken in de rechterbovenhoek van het zoekwerktuig.

### *Tip* **Als u met uw muis naar de linkerkant beweegt, verschijnt het zoekwerktuig niet.**

Dat kan. In dat geval is het automatisch tonen van het zoekwerktuig gedeactiveerd. Dat kan nuttig zijn als u bijvoorbeeld nog niet zo muisvaardig bent of als u met interactieve homepages werkt. Als u het zoekwerktuig toch weer via de muis wilt laten verschijnen, opent u het dialoogvenster *Gebruikersinstellingen* via *Bestand/Instellingen*. Activeer daarna de optie *Zoekwerktuig automatisch weergeven* op het tabblad *Zoekwerktuig.*

Als het zoekwerktuig eenmaal opgeroepen is, wordt het pas echt spannend. Op de volgende pagina's komt u alles te weten over de verschillende zoekmethodes en hoe u ze moet gebruiken.

# **Zoeken naar een trefwoord**

Stel dat u alles wilt weten over een bepaald thema. Hoe was bijvoorbeeld de Franse Revolutie ook alweer begonnen?

Als u een eerste, algemene indruk wilt krijgen, kunt u beginnen met het zoeken op trefwoord.

- 1. Open het zoekwerktuig en typ in het tekstveld *Franse revolutie*.
- 2. In het onderste venster ziet u hoe de blauwe markering uw invoer volgt. Van zodra u *Franse Revolutie* ziet verschijnen, kunt u ophouden met typen. Klik tweemaal op het gewenste trefwoord om het artikel te openen.

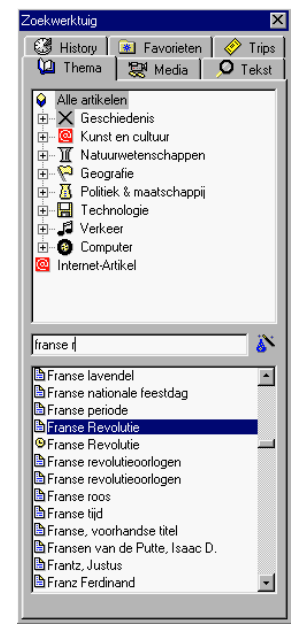

*Let op* 

Soms ziet u wel eens twee trefwoorden met dezelfde naam verschijnen. U vraagt zich wellicht af waarom? Dat is geen fout, want het gaat dan om twee verschillende mediatypes. Meer hierover leest u echter vanaf pagina 41.

**De encyclopedie volgt bepaalde conventies**

Als u naar namen van films en boeken zoekt (bijvoorbeeld *Het Derde Rijk*), dan mag het lidwoord niet vooraan staan. In dit voorbeeld moet u beginnen met *Derde*. Daarachter schuilt een heel simpele logica: als u begint met het lidwoord, dan wordt er pas vanaf de tweede term gespecificeerd. In encyclopedieën is het de gewoonte om alfabetisch te sorteren zonder daar het lidwoord bij te betrekken. De Grote Encyclopedie houdt zich ook aan deze conventie.

Laat ons de statusbalk van het encyclopedievenster eens wat nauwkeuriger bekijken:

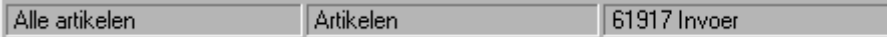

Hier vindt u belangrijke informatie over wat u via het zoekwerktuig gevonden hebt. In het rechterveld verschijnt het aantal artikelen die een bepaald thema bevat. Dit zeer hoge getal toont aan dat u in het volledige gegevensbestand naar informatie over de Franse Revolutie gezocht hebt.

De verklaring daarvoor is heel eenvoudig: eigenlijk hebt u gewoon een trefwoord opgezocht - zoals u dat in een traditionele encyclopedie ook zou doen. Het getal slaat dus op *alle* artikelen in deze encyclopedie, om het even of het daarbij over een dinosaurus gaat of een 3D-model van een duikboot.

In heel wat gevallen komt u met deze manier van zoeken wel aan uw trekken. Maar het kan - zoals in dit geval - ook nuttig zijn om uw zoektocht te beperken tot een bepaald thema.

Verder in deze handleiding verneemt u hoe het zoekwerktuig u daarbij kan helpen.

# **Zo vindt u alles over een thema**

De inhoud van De Grote Encyclopedie '99 is onderverdeeld in thema's, net zoals in een bibliotheek. Er zijn een aantal hoofdthema's, zoals *Politiek & maatschappij*, die uiteenvallen in talrijke subthema's. U kunt deze indeling op een heel nuttige manier gebruiken.

- 1. Als dit intussen nog niet gebeurd is, selecteert u het tabblad *Thema* boven in het zoekwerktuig.
- 2. Boven het zoekwerktuig verschijnt een lijst met alle beschikbare hoofdthema's. Klik op het plusteken voor *Politiek & maatschappij*.
- 3. Er verschijnt nu een lijst met subthema's. Markeer het thema *Economie.*

In het onderste venster verschijnen nu alle artikelen die iets te maken hebben met dit subthema.

Laat ons nu eens een kijkje nemen in de statusbalk.

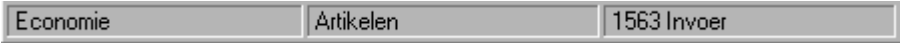

Aanvankelijk stond hier een getal dat betrekking had op alle beschikbare encyclopedie-artikelen. Intussen hebt u zich beperkt tot alle voor u relevante artikelen binnen een bepaald thema. Om het geheel nog overzichtelijker te maken, wordt links het themagebied getoond.

U hebt twee mogelijkheden: ofwel bladert u in de lijst met artikelen ofwel beperkt u het aantal artikelen nog meer door in de tekst te zoeken (zie pagina 35).

# **Zoeken op mediatypes**

Een multimediale encyclopedie zou haar naam niet waardig zijn als er geen verschillende mediatypes beschikbaar waren. De Grote Encyclopedie '99 biedt een hele reeks verschillende media (zie pagina 47). Het zoekwerktuig zorgt ervoor dat u gericht naar een bepaald mediatype kunt zoeken. Laat ons eens kijken hoeveel geluidsfragmenten De Grote Encyclopedie '99 bevat.

1. Open het tabblad *Media*. U krijgt dan een lijst met alle beschikbare mediatypes. Selecteer het mediatype *Beelden*. Wat nu volgt, is een lijst met afbeeldingen.

U krijgt nu een lijst met verscheidene afbeeldingen. U kunt nu verschillende dingen doen:

- U bladert door de lijst en bekijkt wat u interessant lijkt.
- Als u naar één bepaalde afbeelding zoekt, typt u het gewenste trefwoord in het tekstveld, bijvoorbeeld "*industrie*". Onmiddellijk verschijnt het trefwoord *Industrie*. Tweemaal klikken volstaat om de afbeelding te bekijken.
- Als u wilt zien welke afbeeldingen tot een bepaald thema behoren, kunt u uw zoekmethode beperken. Ga naar het tabblad *Thema* en selecteer uw thema. In de statusbalk ziet u dat uw beperking invloed heeft gehad op het zoekresultaat. De volgende gegevens kunt u uit de statusbalk aflezen:

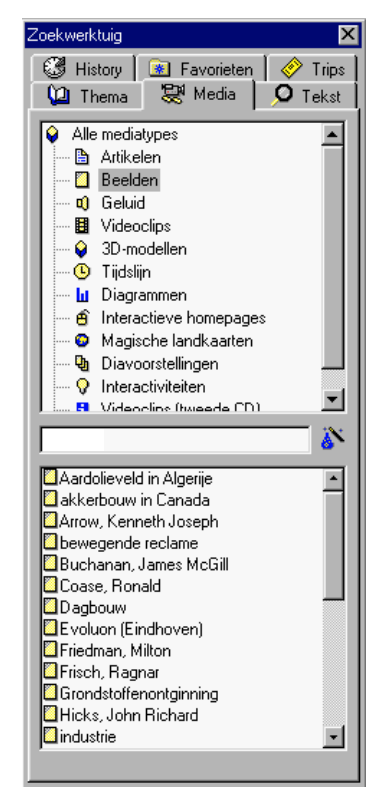

het geselecteerde mediatype, het mediatype en het aantal beschikbare artikelen. Op die manier vindt u bijvoorbeeld bliksemsnel welke 3D-modellen tot het thema *Natuurwetenschappen* behoren.

Deze manier van werken kunt u ook toepassen op het zoeken in tekst, maar daarover leert u verder meer.

## **Heel nauwgezet - Zoeken in tekst**

Als u in een traditionele encyclopedie alles te weten wilde komen over literatuur, moest u het trefwoord opzoeken en dan de verwijzingen volgen. Alle andere artikelen waarin literatuur werd behandeld, bleven op die manier voor u verborgen. U kunt natuurlijk alle artikelen beginnen doorzoeken, maar dat is onbegonnen werk. Daarom kwam Easy Computing op het idee om in tekst te zoeken. Deze zoekmethode onderzoekt alle artikelen op een gewenst begrip. Laat ons eens kijken wat het zoeken in tekst oplevert voor het thema literatuur.

- 1. Ga naar het tabblad *Tekst.*
- 2. Typ in het bovenste tekstveld de beide begrippen "*literatuur*" en "*boeken*". Let op: de begrippen moeten door een komma van elkaar gescheiden zijn. (Natuurlijk kunt u hier ook slechts één begrip opgeven.)
- 3. Let ook op het combinatieveld naast de *Start*-knop: als *Min. één criterium (OF)* ingesteld is, kunt u onmiddellijk op *Start* klikken. Als dat niet het geval is, moet u dit eerst aanpassen.

De statusbalk vertelt u hoeveel artikelen er werden gevonden die tenminste éénmaal het woord "literatuur" of "boeken" bevatten. Blader eens door de lijst. Is dit wat u in gedachten had?

4. Soms kan het voorkomen dat u artikelen vindt, die geen verband houden met uw zoekterm (bijvoorbeeld als u *vogel* typt en iets vindt over de Duitse politicus Vogel). Uiteraard is dat niet de bedoeling! Als u dergelijke toestanden wilt vermijden, gaat u naar het tabblad *Thema* en beperkt u uw zoektocht tot een bepaald thema (in dit geval *Kunst en cultuur/Literatuur*).

5. Ga naar het tabblad *Tekst* en begin opnieuw.

Het resultaat heeft zich al beperkt tot heel wat minder trefwoorden. Een aantal artikelen hadden dus niets te maken met de gekozen zoekterm. Goed dat u van die ballast verlost bent!

Nu kunt u naar hartelust in de artikelen over literatuur beginnen lezen. Uw zoekbegrippen worden in de artikeltekst in het rood gemarkeerd, wat vooral bij langere artikelen heel handig is.

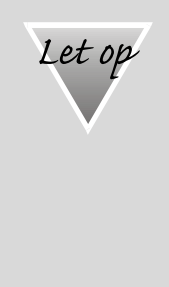

#### **Geen overtuigend zoekresultaat?**

Als uw zoektocht geen bevredigend resultaat oplevert, moet u nagaan of de instellingen op de tabbladen *Thema* en *Media* kloppen. Als u het zoekgebied op een verkeerde manier ingeperkt hebt, dan is het mogelijk dat u de gewenste informatie niet vindt. (Voorbeeld: u bent op zoek naar informatie over insecten, maar het thema ruimtevaart is ingesteld.)

### *De EN/OF-verbinding*

In het vorige voorbeeld werd u gevraagd om de optie *Min. eén criterium (OF)* te selecteren. Of u dat al dan niet doet, heeft namelijk een heel grote invloed op het zoekresultaat.

• Bij een EN-verbinding moeten alle opgegeven begrippen in een artikel aanwezig zijn, anders wordt het niet in de lijst van gevonden trefwoorden vermeld. Het zoekresultaat wordt daardoor beperkt, m.a.w. de gevonden artikelen stemmen in grotere mate overeen met het gewenste thema.
• Bij een OF-verbinding is het voldoende dat tenminste één van de opgegeven begrippen in het artikel aanwezig is. Het aantal gevonden trefwoorden is op deze manier groter, wat betekent dat de kans groter is dat u irrelevante artikelen vindt.

Hier zoeken we bijvoorbeeld naar literatuur (het thema werd beperkt tot *Kunst en cultuur/Literatuur*):

Hier worden alle artikelen gezocht, die behalve "literatuur" ook het trefwoord "Gordimer" bevatten. Op deze manier komt u snel iets te weten over de werken van Nadine Gordimer.

Het voorbeeld toont aan hoe snel en volledig het zoeken in tekst is. In een traditionele encyclopedie bent u met een dergelijke zoekopdracht wel een tijdje zoet.

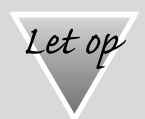

#### **Verbindingen zijn enkel zinvol als er meerdere zoekbegrippen zijn**

Uiteraard kunt u ook met slechts één begrip in tekst zoeken. In dat geval hoeft u zich geen zorgen te maken over het soort verbinding dat u gebruikt.

## **Opslaan van geraadpleegde artikelen: de History**

Stel, u bent al een hele tijd door De Grote Encyclopedie '99 aan het bladeren. Plotseling schiet u te binnen dat het trefwoord waar u een tijdje geleden op botste bij nader inzien toch wel interessant was. Maar hoe heette dat trefwoord ook alweer? Vroeger ging u nu op zoek naar een naald in een hooiberg. Heel frustrerend!

Dankzij de *History* behoren dergelijke wanhoopsdaden nu voorgoed tot het verleden.

- 1. Klik in het zoekwerktuig op het tabblad *History*.
- 2. Er verschijnt een lijst met de laatste 100 pagina's die u geraadpleegd hebt. Ze zijn chronologisch gerangschikt waarbij de meest recent gebruikte pagina zich bovenaan bevindt.
- 3. Zoek het gewenste artikel en klik tweemaal als u het gevonden heeft.

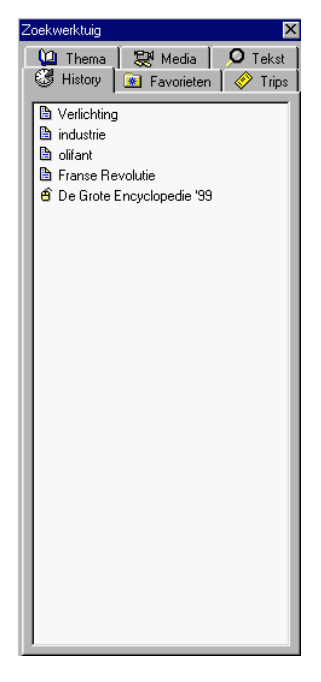

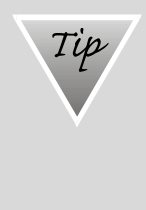

#### **De history verwijderen**

Als u met een nieuw project begint, doet u er misschien goed aan om uw history-lijst te verwijderen zodat u een beter overzicht krijgt. Open daarvoor het dialoogvenster *Gebruikersinstellingen* via *Bestand/Instellingen*. Klik op *History leegmaken* op het tabblad *History*.

### **Uw persoonlijke best-of: de favorieten**

Als u in een traditionele encyclopedie artikelen wilt markeren zodat u er later op kunt terugvallen, wordt dat een heel omslachtige zaak.

De Grote Encyclopedie '99 maakt het voor u heel wat eenvoudiger, want ze is uitgerust met een praktische functie die vermijdt dat u opnieuw op zoek moet gaan naar artikelen die u vroeger al eens bekeken hebt: de favorieten.

De favorieten vormen de basis voor een aantal heel verschillende functies die in deze encyclopedie beschikbaar zijn, zoals de *Scriptieassistent*, het notitieboekje en een optie die u toelaat om belangrijke artikelen op uw desktop te plaatsen. Inderdaad, u kunt uw favoriete encyclopedieartikelen op uw desktop plaatsen zodat u hen van daaruit kunt openen.

De gebruikers van Windows 98 zullen merken dat de favorieten in de map *Favorieten* van Windows 98 terechtkomen.

#### *Een favoriet aanmaken*

1. U heeft het hoofdartikel over de Franse Revolutie gevonden en zou het willen toevoegen aan uw favorieten zodat u het steeds binnen handbereik hebt? U kunt dat op twee manieren doen. U kunt de menubalk gebruiken zodat het dialoogvenster *Nieuwe favoriet* geopend wordt of u kunt met de rechtermuisknop in het artikelvenster klikken. In het contextmenu selecteert u dan "*Franse Revolutie" aan de favorieten toevoegen*.

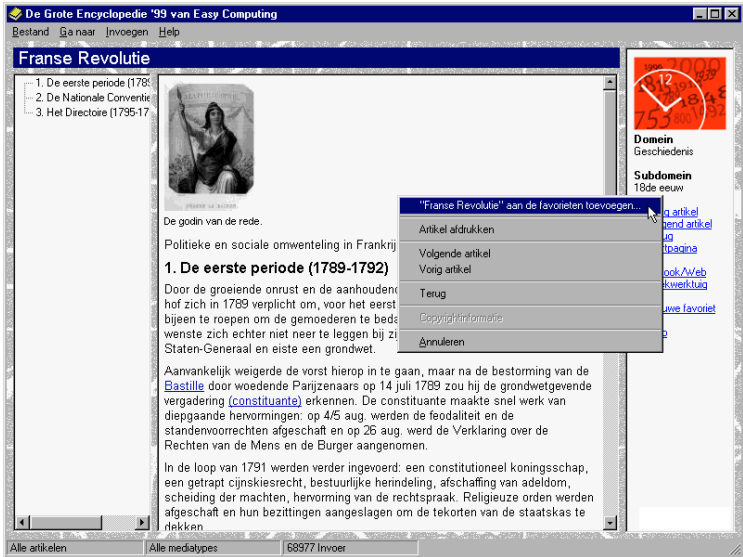

2. In het volgende dialoogvenster kunt u de favoriet een naam geven. Het trefwoord wordt standaard als naam opgegeven. Klik op *OK*.

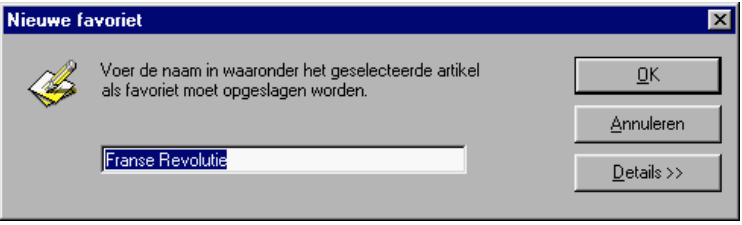

3. Om de favoriet terug te kunnen oproepen, opent u het zoekwerktuig en klikt u op het tabblad *Favorieten*.

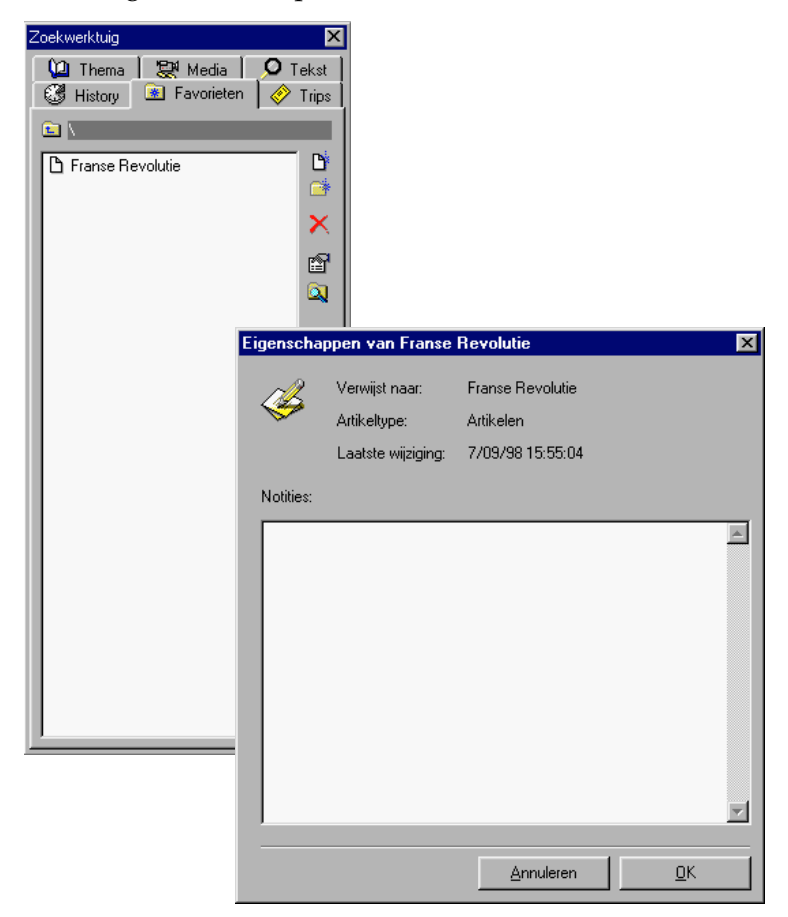

Hier staat uw favoriet. Maak er een goede gewoonte van om interessante artikelen hier te plaatsen. Op die manier heeft u altijd een duidelijk overzicht.

4. Als u nog speciale opmerkingen heeft over bepaalde favorieten, bijvoorbeeld een korte samenvatting van de inhoud, klikt u op het volgende symbool:

#### *Favorieten sorteren in mappen*

Als u de gewoonte heeft om veel favorieten aan te maken, dan kan het al snel gebeuren dat u door het bos de bomen niet meer ziet. Daarom kunt u uw favorieten in mappen opbergen.

- 1. Klik op het mappensymbool op het tabblad *Favorieten*.
- 2. Geef in het dialoogvenster *Nieuwe map* de map een duidelijke naam en klik op *OK*.

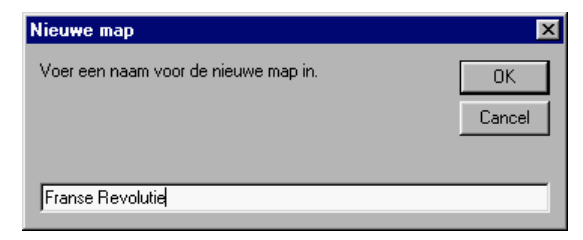

3. U ziet dat de nieuwe map bij uw favorieten verschijnt. Als u reeds bestaande favorieten in deze map wilt stoppen, kunt u de favorieten in kwestie met ingedrukte linkermuisknop naar de doelmap slepen.

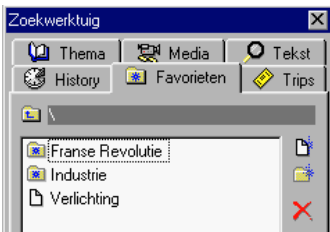

Op deze manier ziet uw favorietenlijst er netjes en overzichtelijk uit.

In het veld boven de favorietenlijst kunt u aflezen in welke map u zich momenteel bevindt. Als u in de mappen een niveau wilt omhoog gaan, dan volstaat het om te klikken op het mappensymbool links.

**C** \Franse Revolutie\

Als u een nieuwe favoriet aanmaakt, bestaat er een manier om hem onmiddellijk in de juiste map te doen belanden:

- 1. Open eerst de gewenste map in het tabblad *Favorieten*.
- 2. Zoek het gewenste artikel en voeg het onmiddellijk toe aan uw favorieten.
- 3. Klik in het dialoogvenster *Nieuwe favoriet* op *Details*.

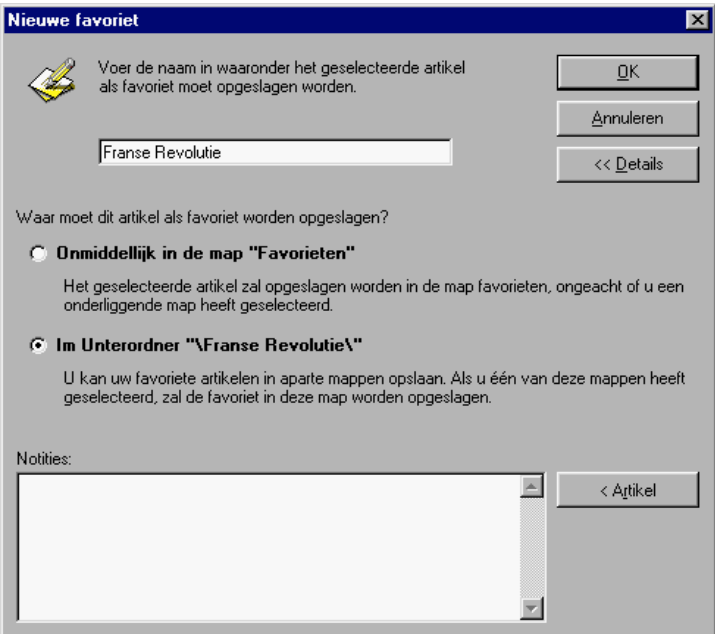

4. U kunt nu bepalen waar de favoriet moet terechtkomen, ofwel in het bovenste niveau van de map *Favorieten* ofwel in de submap die momenteel geopend is. Klik op *OK* om dit venster te sluiten

# *Tip* **Artikelinhoud in het notitieveld plaatsen**

Voor meer informatie over de functies van de knop *Artikel* (waaronder het notitieveld en de Scriptieassistent) verwijzen we naar pagina 81.

### **Een trip door de kennisjungle**

Er is nog een mogelijkheid om met het zoekwerktuig De Grote Encyclopedie '99 te verkennen. Toch gaat het hier niet om een zoekvariant in de eigenlijke zin van het woord, want Easy Computing heeft het grootste deel van het werk voor u al opgeknapt. We hebben het hier over de zogenaamde trips.

De trips vormen een aaneenschakeling van de belangrijkste artikelen die er in de encyclopedie rond een bepaald thema te vinden zijn. Als u bovenaan op het logo van de gewenste trip klikt, verschijnt een selectie van encyclopediepagina's die bij een bepaald themagebied horen. Van hieruit kunt u naar hartelust in de encyclopedie bladeren en paden betreden waarvan u het bestaan anders misschien nooit had vermoed.

De trips bieden voor elk wat wils. De ongeduldigen onder u kunnen onmiddellijk in een bepaald thema duiken, voor de nieuwelingen is het een prima startblok; de ervaren gebruikers profiteren van de geslaagde voorselectie. Een echte aanrader dus!

Als u aan het "trippen" bent, kunt u het zoekwerktuig altijd gebruiken om verder in een bepaald thema te zoeken. Als u dat doet, wordt het artikel gemarkeerd zodat u steeds weet waar u al geweest bent.

### **Hulp gevraagd – De Zoekassistent**

Kunt u niet uit de voeten met het zoekwerktuig? Wilt u stap voor stap naar het gewenste artikel geloodst worden? Of wilt u een heel complexe zoekactie doorvoeren? Wat het probleem ook mag zijn, u kunt er altijd mee bij de Zoekassistent terecht.

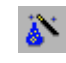

De eenvoudigste manier om de Zoekassistent in te schakelen, is klikken op [F4] (of op het toverstafsymbool).

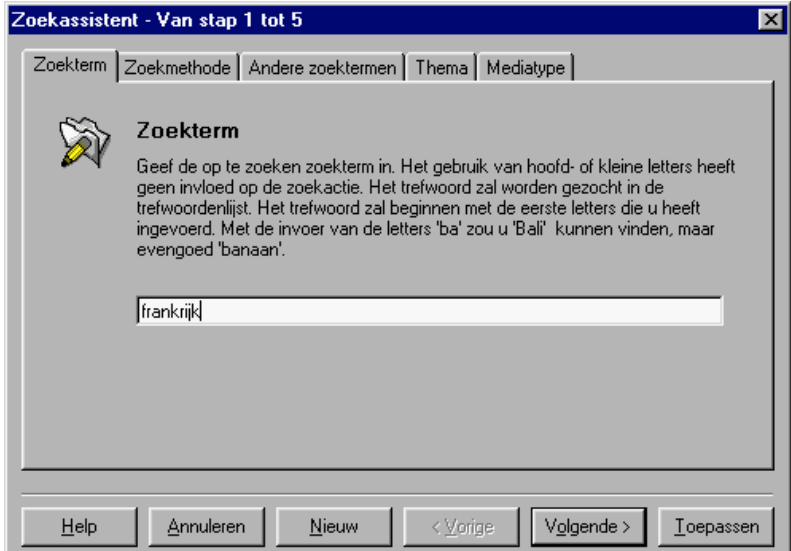

De Zoekassistent bestaat uit vijf tabbladen die ingevuld kunnen worden. Eigenlijk kunt u hier hetzelfde doen als in het zoekwerktuig, maar hier is alles nog wat gestructureerder en overzichtelijker.

Als u bijvoorbeeld alle geluidsfragmenten wilt vinden die met het thema literatuur te maken hebben, vult u op het overeenkomstige tabblad het themagebied en het mediatype in. Daarna klikt u op *Voltooien* en voor u het weet, verschijnt het resultaat in het zoekwerktuig.

U kunt de Zoekassistent ook inschakelen als het zoekresultaat u niet bevredigt of als u uw zoekstrategie wilt veranderen. In dat geval neemt de Zoekassistent alle instellingen over die zich in het zoekwerktuig bevinden en steekt hij u zelfs een handje toe.

# *Tip* **Meer informatie over de Zoekassistent**

Hoe de Zoekassistent functioneert, leert u aan het begin van dit hoofdstuk of in de uitgebreide on line-help.

#### **Twee snelle zoekmethodes**

Het zoekwerktuig is heel praktisch, maar soms nogal uitgebreid en traag. Als u iets eenvoudigs zoekt, waarbij de vele instellingen van het zoekwerktuig overbodig zijn, kunt u het eens op één van de volgende manieren proberen:

#### *Snelzoeken*

De snelzoekfunctie is even simpel als geniaal.

- 1. Let erop dat het zoekwerktuig niet geopend is.
- 2. Typ gewoon het zoekbegrip in. U leest het goed: typ er maar op los.

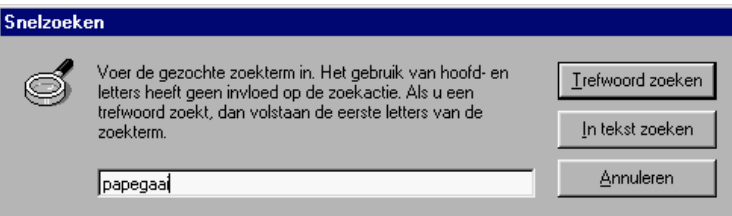

- 3. Onmiddellijk verschijnt het dialoogvenster *Snelzoeken* en het zoekbegrip dat u ingetikt hebt.
- 4. Nu moet u enkel nog kiezen tussen het zoeken naar een trefwoord en het zoeken in tekst. Standaard zoekt u op trefwoord. Druk dan gewoon op [Enter].

Dat was het! Als het artikel dat u zoekt in de encyclopedie aanwezig is, wordt het onmiddellijk getoond. Als u kiest voor zoeken in tekst, wordt het zoekwerktuig automatisch geopend. Als u niet weet of u op trefwoord of in tekst moet zoeken, volgt u de standaardinstelling - op trefwoord dus - en drukt u gewoon op [Enter]. Als er geen trefwoord voorhanden is, stelt de encyclopedie automatisch voor om in tekst te zoeken

#### *Zoeken met de muis*

Stel, u bent een artikel aan het lezen en plotseling botst u op een begrip waarover u graag meer zou weten. Als dat begrip niet als kruisverwijzing weergegeven wordt, hoeft u niet per se bij het zoekwerktuig te rade te gaan. Via de muis kan het op een veel eenvoudiger manier.

1. Beweeg de muis over het gewenste woord en klik met de rechtermuisknop.

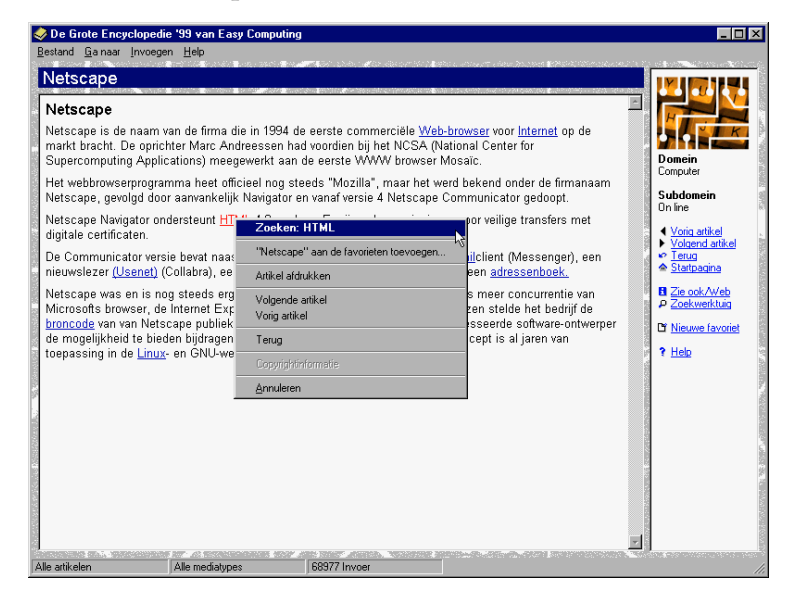

- 2. Selecteer in het contextmenu de bovenste opdracht *Zoeken.*
- 3. Als er zich een overeenkomstig artikel in de encyclopedie bevindt, wordt dat nu getoond. Sneller kan het echt niet.

# *De media maken het verschil*

De grote Encyclopedie '99 is veel meer dan een naslagwerk op pc. Op de startpagina wordt al duidelijk dat uw reis door de wereld van de kennis u langs verschillende media zal voeren. U kunt een lezing over literatuur beluisteren of met de tijdslijn door de tijd reizen. De mogelijkheden zijn echt onbeperkt…

Maak kennis met de verschillende media en interactiviteiten die De Grote Encyclopedie '99 rijk is.

## **De basis van de encyclopedie – De artikelen**

Artikelen vormen de basis van een encyclopedie en hebben een heel informatief karakter. De artikelen in deze encyclopedie bezitten enkele interessante kenmerken die traditionele encyclopedieartikelen niet hebben.

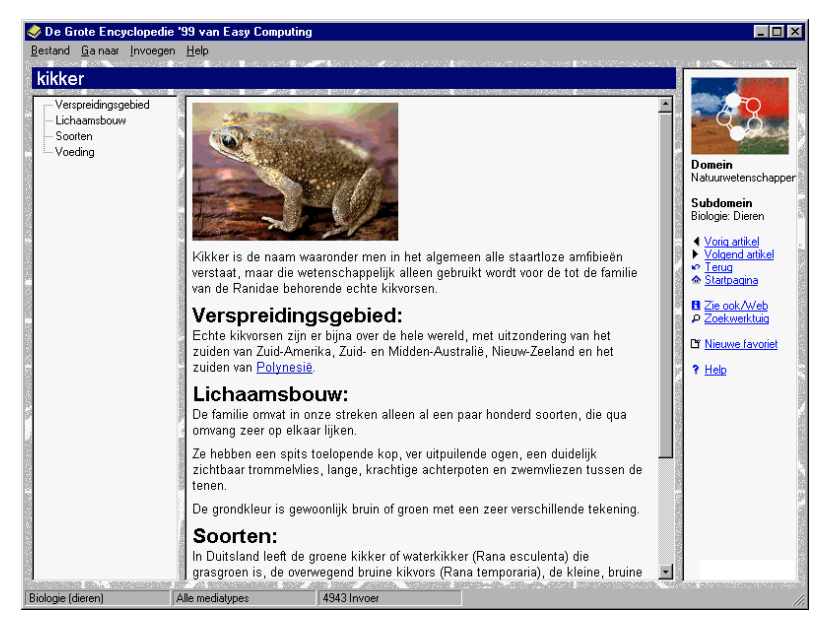

Het venster waarin een artikel getoond wordt, verschilt van een interactieve homepage zoals de startpagina. Zo wordt in de titelbalk het trefwoord van het huidige artikel getoond. Het meest in het oog springende verschil is echter de navigatiebalk in de rechtervensterrand. (Meer over de navigatiebalk leest u vanaf pagina 20.)

In dit eenvoudige artikel over de kikker is er al iets dat onmiddellijk in het oog springt: de verwijzingen. Ze worden blauw gemarkeerd en zijn onderstreept. Als u er met uw muis over beweegt, verandert het pijltje in een hand en wordt de verwijzing zelf rood. Door erop te klikken, roept u het artikel op dat met de verwijzing verbonden is. Dat dit een heel gebruikersvriendelijke manier van werken is, hoeft geen betoog. Zonder veel te moeten bladeren, kunt u de nodige achtergrondinformatie rond een bepaald thema oproepen. En als u naar het uitgangspunt wilt terugkeren, klikt u in de navigatiebalk gewoon op *Terug.* Als u een verwijzing gevolgd hebt, wordt die in het grijs weergegeven. Geen paniek, als u de encyclopedie afsluit, "vergeet" ze alle gebruikte verwijzingen. De volgende keer als u uw encyclopedie opstart, zien alle verwijzingen er weer hemelsblauw uit

De kruisverwijzingen kunnen ook naar een bepaald mediatype verwijzen. Dit betekent dat u vanuit een artikel geluidsfragmenten, filmpjes of diavoorstellingen te voorschijn kunt toveren. Hoe u weet met welk mediatype u te maken hebt? Simpel, elk mediatype heeft een eigen symbool. Het symbool in kwestie vindt u in het Zoekwerktuig Media of eventueel in de artikelteksten. In dat geval wordt het als een kruisverwijzing voorgesteld. Een luidsprekertje staat bijvoorbeeld sym-

bool voor een geluidsfragment:

Een overzicht van alle mediasymbolen vindt u op het einde van dit boek.

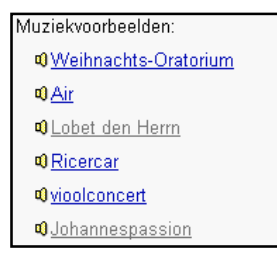

# *Tip* **Afbeeldingen vergroten**

Het komt vaak voor dat artikelen ook afbeeldingen bevatten. Als u er een grotere versie van te zien wilt krijgen, hoeft u de afbeelding enkel aan te klikken. Meestal krijgt u bij elke afbeelding de nodige informatie.

Vele artikelen zijn zo lang dat ze niet in het venster passen. In dat geval kunt u de schuifbalk gebruiken die u ook kent uit andere Windows-toepassingen. Enkele artikelen bieden echter een interessant alternatief: de artikelstructuur.

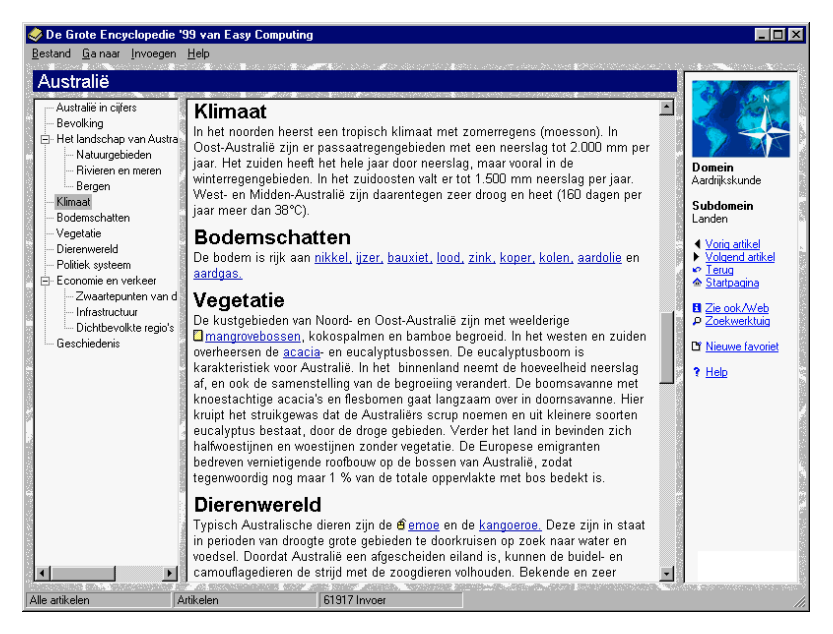

Bij langere artikelen krijgt u aan de linkervensterrand automatisch een artikelstructuur te zien. U klikt gewoon op het deel van de artikelstructuur dat u interesseert. Kinderlijk eenvoudig!

En er is nog een manier om een artikel overzichtelijker voor te stellen. Via *Invoegen/Lettergrootte* kunt u de lettergrootte van een artikel aanpassen aan uw eigen smaak.

# *Tip* **Artikel afdrukken**

Natuurlijk kunt u ook artikelen afdrukken. De eenvoudigste manier om dat te doen is via de rechtermuisknop. In het contextmenu kiest u daarvoor *Artikel afdrukken*. Het dialoogvenster *Afdrukken* verschijnt. Klik op *OK*. Naast het respectievelijke artikel of beeld krijgt u ook informatie over de herkomst van wat u net afgedrukt heeft.

## **Pure infotainment – De interactieve homepages**

De interactieve homepages vormen, op de artikelen na, de tweede toegangspoort tot de informatie van de encyclopedie. De artikelen hebben op zich nog veel weg van de artikelen in traditionele - gedrukte - naslagwerken. Dat is bij interactieve homepages wel eventjes anders. Hier worden de ongelofelijke mogelijkheden van een multimediale encyclopedie pas echt benut. Hier gaat het niet zozeer om de harde feiten. De bedoeling van de interactieve homepages is om u op een zo ontspannend mogelijke manier rond te leiden. Dat u intussen heel wat opsteekt, is natuurlijk mooi meegenomen.

#### *Actie! – Hier begint uw ontdekkingsreis*

De startpagina is eigenlijk zo'n beetje de moeder van alle interactieve homepages. Klik hier op *Ontdekken* en op de volgende pagina op *Kennis beleven*. Maar het kan ook anders. Open het menu *Ga naar* en selecteer de opdracht *Interactieve Homepages*. Het voordeel is dat u, waar u zich ook bevindt, altijd de interactieve homepages kunt oproepen zonder daarbij een omweg te moeten maken via de startpagina.

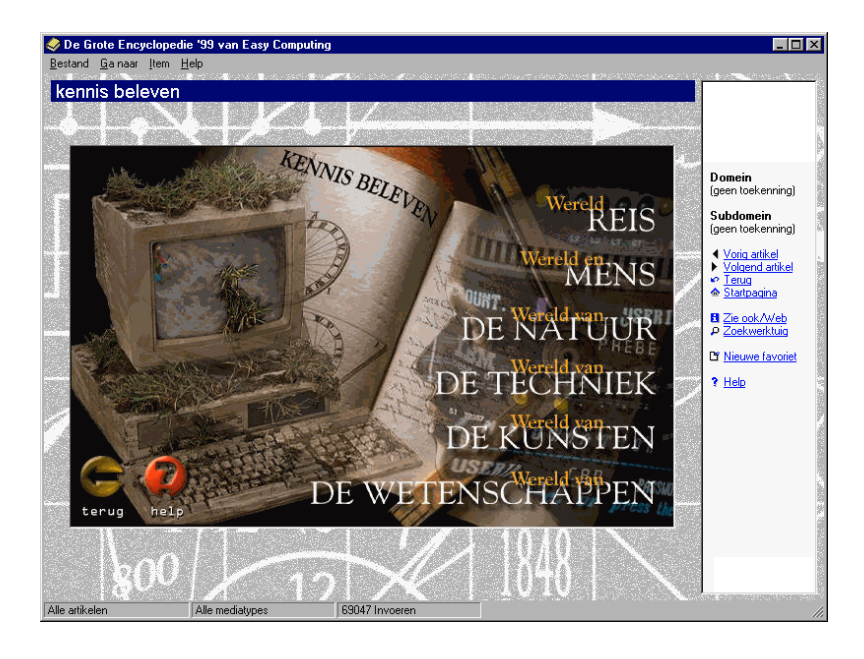

Op deze pagina kunt u kiezen tussen zes grote thema's:

- **Wereldreis:** bent u benieuwd naar de belangrijkste bouwwerken in de wereld, of naar de diersoorten van de verschillende continenten, of misschien wilt u de wereld wel via de magische landkaarten verkennen (zie ook pagina 60)?
- **Wereld en mens:** hier vindt u onder andere een galerij met bekende persoonlijkheden, de geschiedenis van de menselijke communicatie, de volledige lijst met Nobelprijswinnaars en een overzicht van de milieuvervuiling.
- **Wereld van de natuur:** bent u geïnteresseerd in het menselijke lichaam? Wilt u meer weten over dieren en planten? Of voelt u meer iets voor onweders en aardbevingen? Dan bent u hier aan het juiste adres, want dat en veel meer wordt hier aanschouwelijk voorgesteld.
- **Wereld van de techniek:** hier vindt u alles wat het hart van een technicus sneller doet kloppen.
- **Wereld van de kunsten:** laat u inwijden in de geheimen van de schilderkunst, speel op muziekinstrumenten, leer meer over filmgeschiedenis en nog veel meer.
- **Wereld van de wetenschappen:** zijn fysica, chemie en biologie nooit aan u besteed geweest? Heeft u aan wiskunde helemaal een broertje dood? Zonde, want hier kunt u vaststellen hoe interessant en spannend deze wetenschappen wel kunnen zijn.

Deze lijst is enkel bedoeld om u wat aan te sporen en is uiteraard niet volledig. We willen nu eenmaal dat er voor u nog een aantal verrassingen bewaard blijven.

#### *Zo werkt u met de interactieve homepages*

Met de interactieve homepages werken is eigenlijk kinderspel. Toch zijn er een aantal dingen waar u rekening moet mee houden.

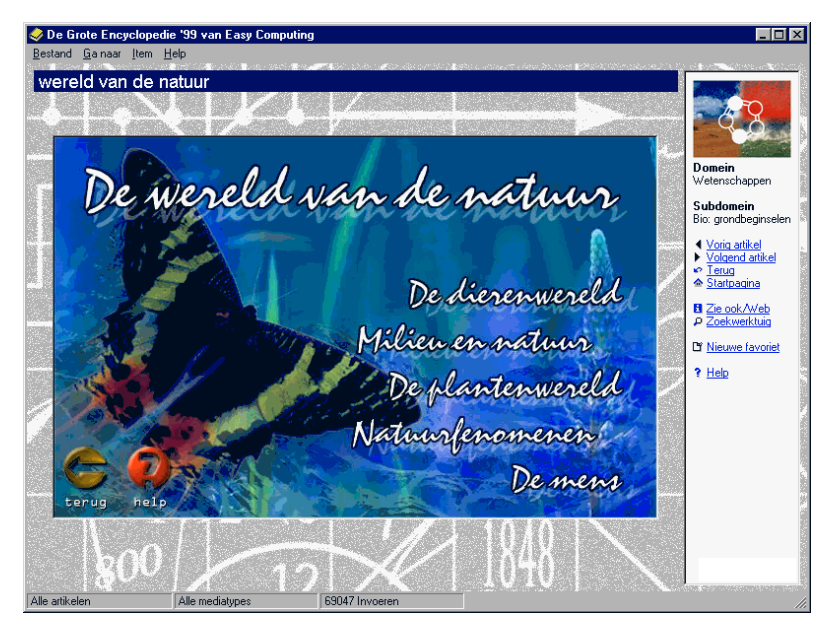

Op vele interactieve homepages vindt u een kleine animatie. Natuurlijk nemen die wel wat tijd in beslag, zodat u wel eventjes geduld moet hebben. Om over te gaan tot een volgend thema, hoeft u er enkel op te klikken. Op enkele pagina's vindt u de knop *interactief*. Als u hierop klikt, wordt een interactiviteit opgeroepen die bij het thema hoort. (Meer over de interactiviteiten leest u vanaf pagina 72.) Door op *Terug* te klikken kunt u altijd terugkeren naar uw uitgangspunt. Moeilijker is het heus niet.

Wij kunnen u enkel nog heel veel plezier wensen!

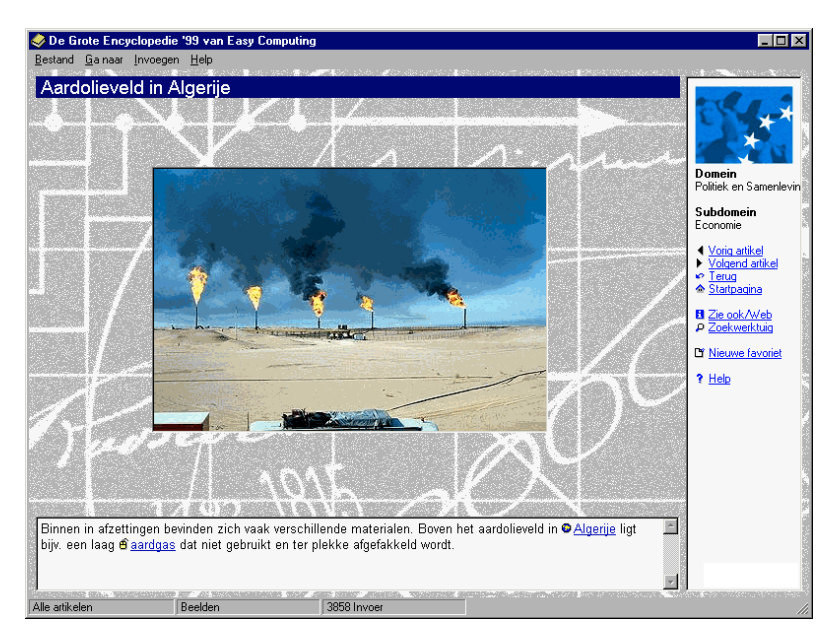

### **Alles in één oogopslag – Afbeeldingen**

In De Grote Encyclopedie '99 werd veel aandacht besteed aan de afbeeldingen. Ze geven nu eenmaal veel informatie in één enkele oogopslag en vormen een ideale aanvulling op de tekst. Er zijn afbeeldingen beschikbaar bij praktisch elk thema, of het nu om diersoorten gaat of om ruimtevaart. U zult vaak op

afbeeldingen stoten die ingebed zitten in de artikeltekst. Maar als u dat wenst, kunt u ook de afbeeldingen te zien krijgen zonder de artikeltekst. Open in dat geval in het Zoekwerktuig het tabblad *Media* en kies de optie *Beelden*. Als u wilt, kunt u het ook het thema nader specificeren. Blader door de lijst en klik tweemaal op de afbeelding die u wilt zien.

In het tekstveld onder de afbeelding vindt u meestal extra informatie en eventueel zelfs kruisverwijzingen.

Vele afbeeldingen, bijvoorbeeld bijna alle portretten, kunt u afdrukken of via het Klembord naar andere programma's kopiëren. Als u eens een afbeelding niet kunt afdrukken, dan betekent dit dat de oorspronkelijke eigenaar van het beeldmateriaal dit niet toelaat.

## **En het beweegt nog ook - Video- en audioclips**

Afbeeldingen vindt u in een gedrukte encyclopedie ook terug. Dat geldt niet voor filmpjes en geluidsfragmenten. In De Grote Encyclopedie '99 zijn video- en audioclips echter overvloedig aanwezig.

Video- en audioclips vindt u in heel wat artikelen en interactieve homepages. Ze worden geactiveerd door op het overeenkomstige symbool te klikken.

Als u een audio- of videobestand afspeelt, verschijnt er een knoppenbalk die u waarschijnlijk al kent van andere Windowstoepassingen. Met de linkerknop kunt u het afspelen onderbreken en voortzetten. U vindt zo'n knop ook terug op uw videorecorder of stereo-installatie.

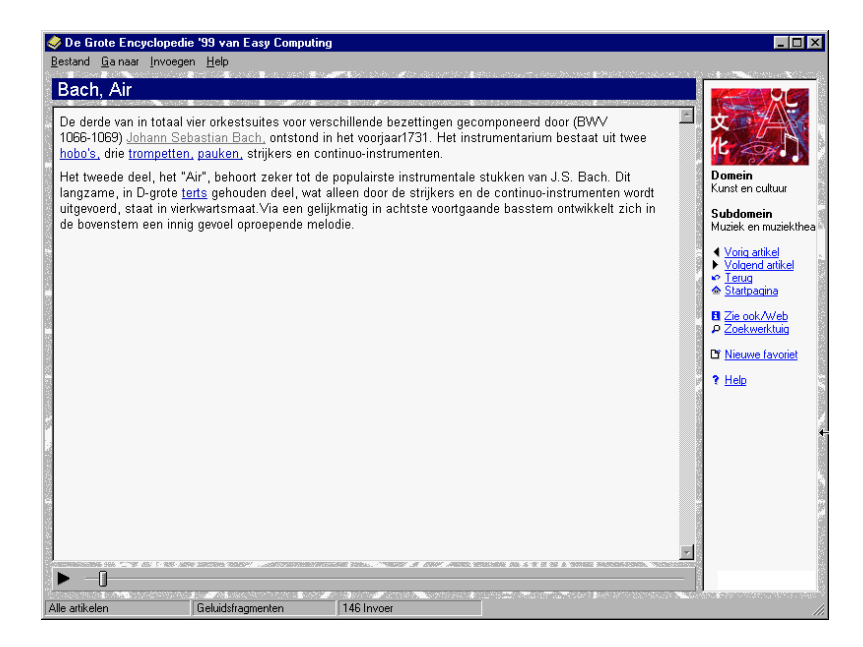

Via het Zoekwerktuig heeft u toegang tot de verschillende media. U kiest het gewenste vakgebied op het tabblad *Thema* en selecteert daarna het gewenste medium. In het onderste venster verschijnt een lijst artikelen. Klik op het gewenste artikel als u de artikeltekst wilt oproepen.

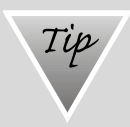

#### **Video's vindt u op de extra cd-rom**

De Grote Encyclopedie '99 is ook letterlijk uit zijn voegen gebarsten. Omdat een standaard cd-rom maar 640 MB kan bevatten, wordt er bij De Grote Encyclopedie '99 nog een tweede cd-rom bijgeleverd waarop alle videoclips staan. Als een artikel naar een video verwijst, vraagt het programma automatisch naar die tweede cd. Leg dan gewoon de tweede cd-rom in uw cd-romspeler en bevestig dat u van cd veranderd hebt. De videoclip in kwestie zal automatisch worden afgespeeld.

## **De achterzijde van de sfinx – De 3D-modellen**

De 3D-modellen in De Grote Encyclopedie '99 bewijzen dat ruimtelijkheid in een encyclopedie niet noodzakelijk dode letter moet blijven.

De 3D-modellen vindt u door op de startpagina op *Ontdekken* te klikken en daarna op *Kennis in de derde dimensie*. Via het menu *Ga naar* is het nog makkelijker. Selecteer hier gewoon de opdracht *3D-modellen*.

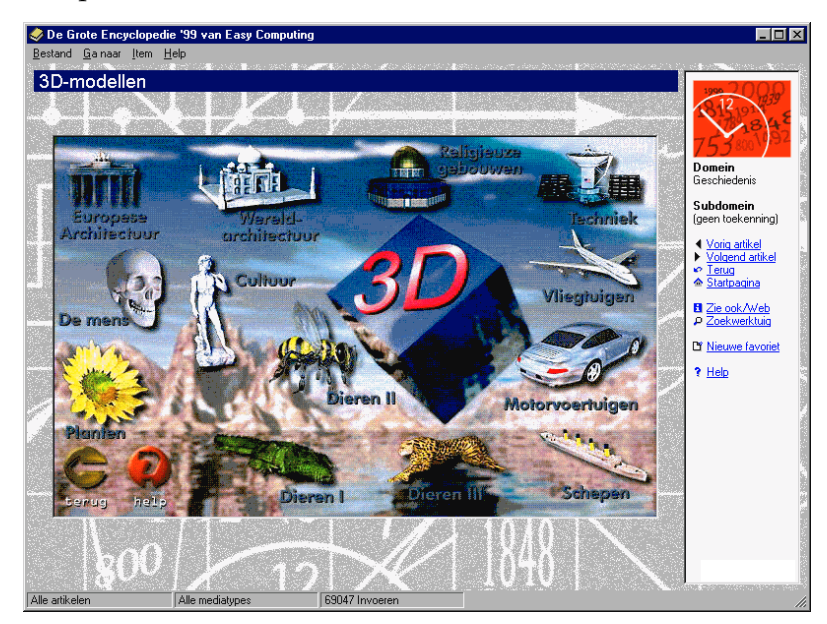

Maak uw keuze tussen bijvoorbeeld wereldarchitectuur, vliegtuigen en planten. Stel, u bent geïnteresseerd in wereldarchitectuur. Door op *Wereldarchitectuur* te klikken, komt u bij *Bouwwerken van de wereld* terecht. Hier maakt u nogmaals uw keuze.

Uw voorkeur gaat uit naar de sfinx? Eénmaal klikken en ze ligt aan uw voeten. Met de beide toetsen links onder het venster kunt u de sfinx telkens 90° naar links of naar rechts doen draaien. U kunt hetzelfde doen met de schuifbalk.

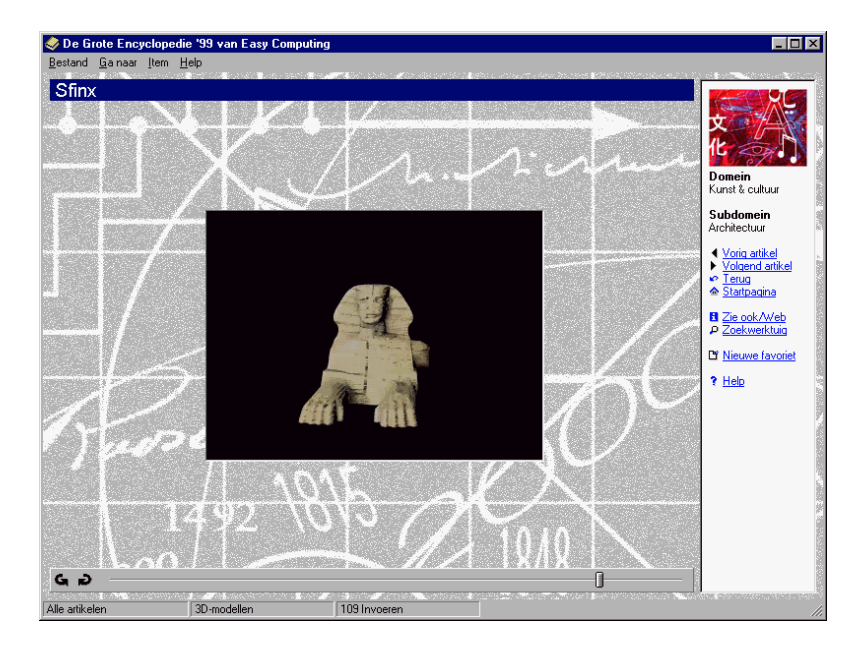

Maar de 3D-modellen kunnen nog veel meer. Beweeg met uw muis over het model. Als het pijltje van de muis verandert in een handje kunt u via de linkermuisknop meer te weten komen over een bepaald detail. Het loont dus de moeite om een model vanuit verschillende perspectieven te bekijken en zo op zoek te gaan naar interessante details. (Voor deze functie heeft u wel een geluidskaart en luidsprekers nodig.)

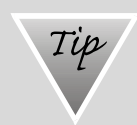

#### **De derde dimensie kunt u overal ontdekken**

U kunt om het even waar in de encyclopedie met de derde dimensie in aanraking komen. U hoeft alleen maar te klikken en voor u het weet bent u zelf het perspectief aan het bepalen.

Als u doelgericht naar een bepaald 3D-model wilt zoeken, dan doet u dat het best met het Zoekwerktuig. Klik daarvoor op het tabblad *Thema* op *Alle artikelen* en dan op het tabblad *Media* op *3D-modellen*. Onmiddellijk verschijnt een alfabetische lijst met beschikbare 3D-objecten.

# **Waar leven de meeste mensen? – De diagrammen**

Diagrammen zijn ideaal voor het weergeven van statistische gegevens. In één oogopslag beschikt u over de nodige gegevens, terwijl u daarvoor vroeger stapels papier moest doorworstelen. In deze encyclopedie vindt u diagrammen in verband met alle mogelijke thema's.

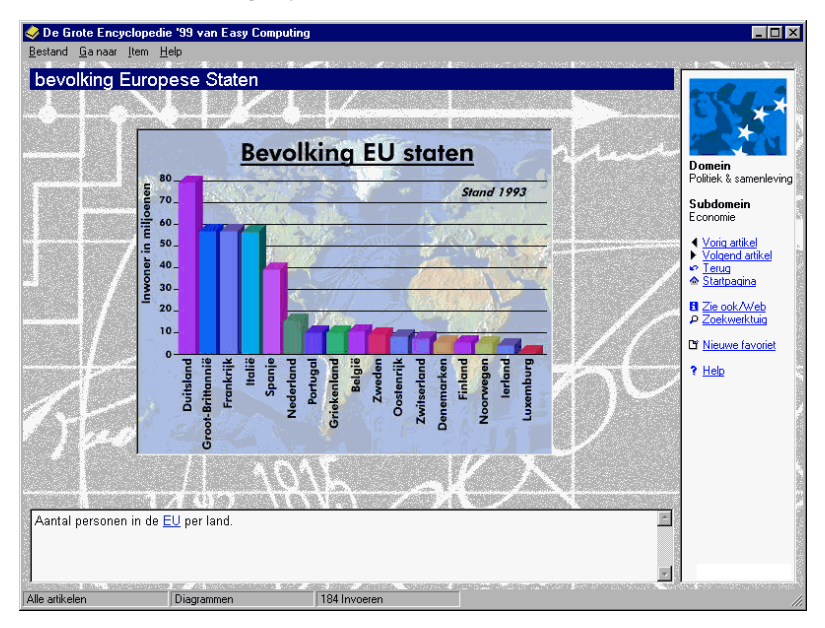

Als u precies wilt weten welke diagrammen beschikbaar zijn, moet u het Zoekwerktuig inschakelen. Selecteer het mediatype *Diagrammen* op het tabblad *Media*. Daarna is het nuttig dat u het thema (op het tabblad *Media*) nog inperkt. Er verschijnt een lijst met beschikbare diagrammen.

# **Inzicht in nieuwe werelden – De diavoorstellingen**

Nestel u in een comfortabele zetel en geniet van de voorstelling. Op het programma staan beelden uit de hele wereld en over alle mogelijke thema's. Een onzichtbare stem verschaft u de nodige commentaar.

De diavoorstellingen vindt u zowel bij enkele artikelen als bij interactieve homepages. Bij artikelen over landen krijgt u vaak een indruk van zowel het land als de lokale bevolking. Klik gewoon op het symbool van de diavoorstellingen (stapeltje foto's) en u steekt van wal.

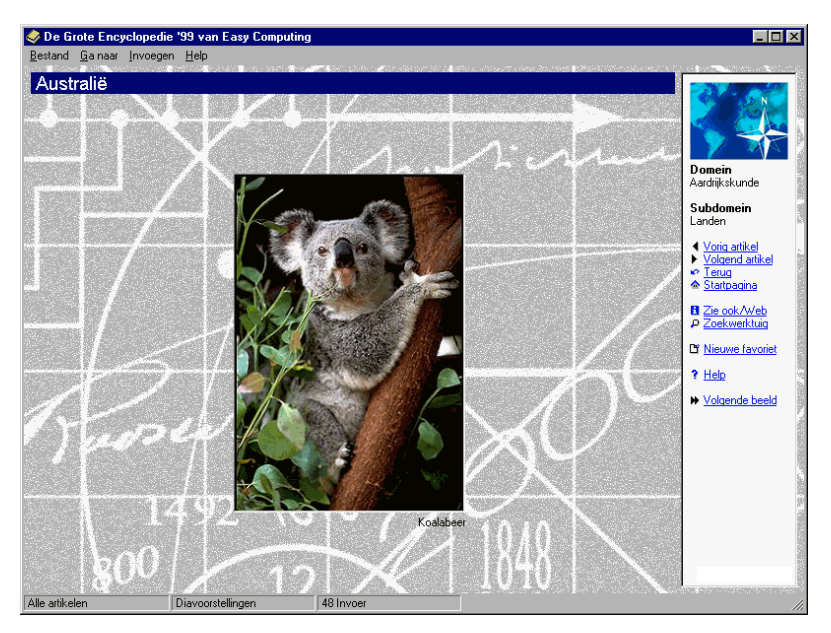

Via de knoppen in de navigatiebalk aan de rechterkant van uw beeldscherm kunt u snel van beeld naar beeld springen. Als u de voorstelling wilt onderbreken, klikt u op *Terug*. U keert dan onmiddellijk terug naar het vorige artikel

Ook de diavoorstellingen kunt u doelgericht uitkiezen. Ga naar het Zoekwerktuig en kies op het tabblad *Media* het mediatype *Diavoorstellingen*.

# **Ontdek verre bestemmingen – De magische landkaarten**

Bent u ook iemand die graag in een atlas bladert? Wat is er nu leuker dan met uw duim over verre bestemmingen te glijden? Jammer genoeg staat er in een traditionele atlas niet bijster veel informatie tot uw beschikking. De magische landkaarten van De Grote Encyclopedie '99 breken met die traditie en bieden u een zee aan informatie.

U vindt de magische kaarten via de interactieve homepages. Selecteer hier *Wereldreis* en dan *Wereldatlas*. U maakt het uzelf echter een stuk gemakkelijker als u in het menu *Ga naar* gewoon *Magische Landkaarten* selecteert. Er verschijnt dan een wereldkaart waar u uw muis kunt overheen bewegen. Als het pijltje verandert in een hand, betekent dit dat u door te klikken meer informatie kunt oproepen.

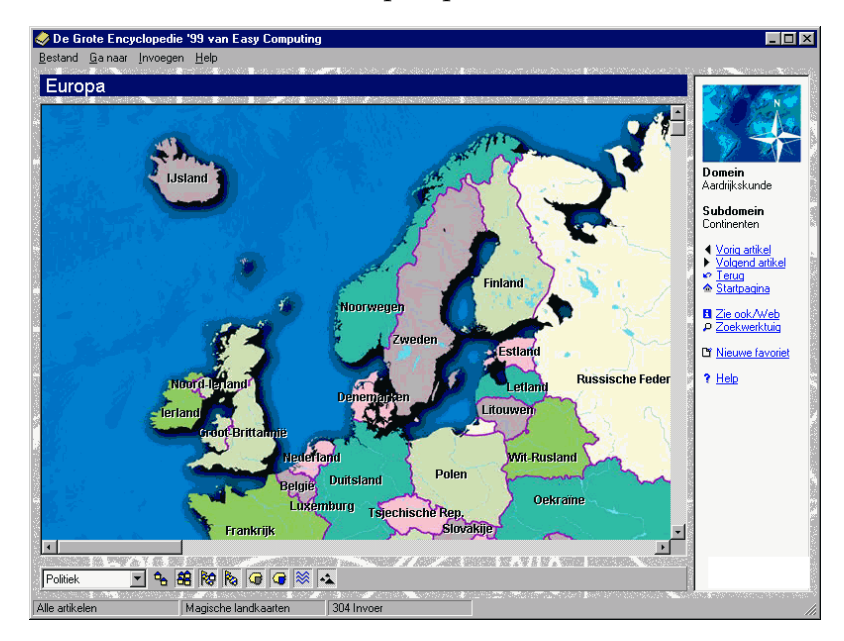

Met de schuifbalken rechts van en onder de kaart kunt u de kaart in het venster verschuiven. Door te klikken op het combinatieveld links onderaan kunt u de achtergrond van de kaart instellen. Hier kunt u kiezen tussen *Politiek*, *Fysisch* of *3D-Structuur*. Op die manier komt u niet alleen iets te weten over de politieke grenzen van een land, maar ook over de geografische bijzonderheden. De achtergrond die u ingesteld hebt, blijft bewaard als u overspringt naar een ander land.

Met de symbolen onderaan kunt u door te klikken bepaalde extraatjes al dan niet instellen.

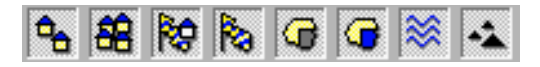

U kunt bijvoorbeeld kiezen of u al dan niet grote en middelgrote steden te zien wilt krijgen. Als u zich afvraagt welke functie er met een bepaalde knop verbonden is, kunt u gewoon het pijltje enkele seconden op de knop laten rusten. U zult zien dat er al snel een korte uitleg verschijnt.

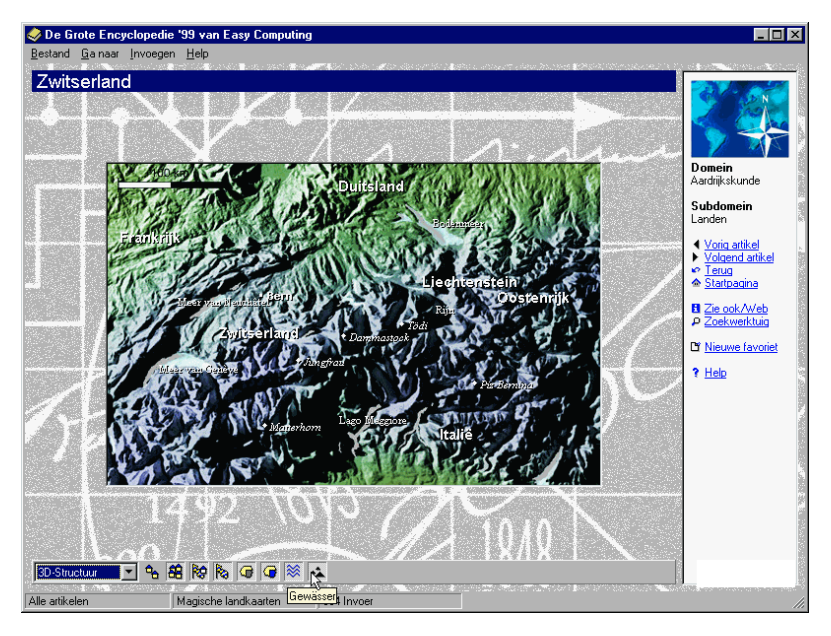

En dat is nog niet alles! Stel dat u gedetailleerde informatie wilt krijgen over Zwitserland en de Zwitserse steden, dan klikt u eerst eenmaal op Zwitserland of direct op één van de steden die getoond worden. Door te klikken op Zwitserland krijgt u eerst dit overzicht. Via de kruisverwijzingen komt u nog meer te weten. Als u een stad selecteert, komt u onmiddellijk in het betreffende artikel terecht.

Maar deze functionaliteit betreft nog altijd enkel de geografische highlights van het land. Door te klikken op de naam van het buurland komt u niet bij het overeenkomstige artikel terecht, maar bij de landkaart. Vandaaruit kunt u dan weer dat specifieke land verkennen. Op die manier reist u al snel de hele wereld rond.

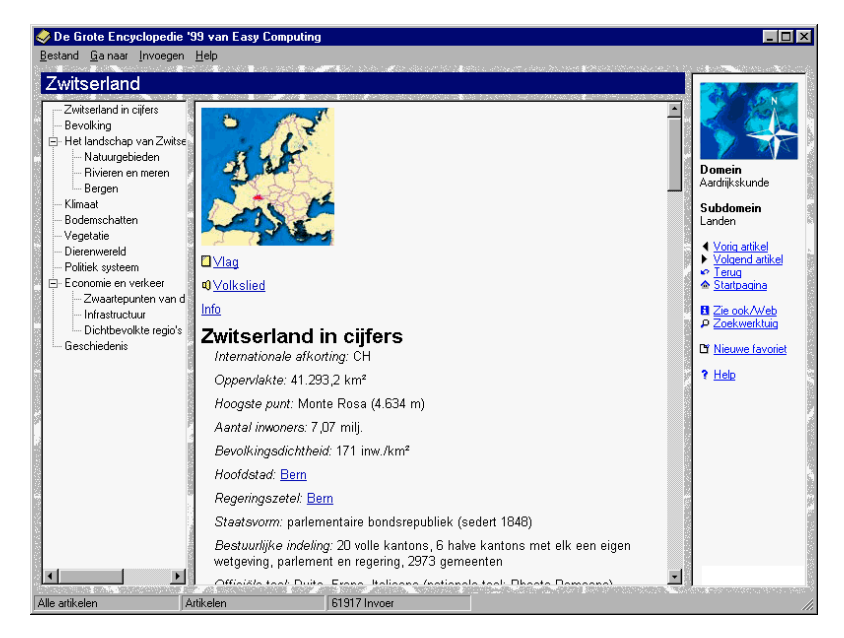

# *Tip* **Met een klik naar de magische landkaarten**

U kunt ook via het Zoekwerktuig op zoek gaan naar onderdelen van magische landkaarten, bijvoorbeeld steden of rivieren. Selecteer op het tabblad *Thema* het gewenste onderwerp onder *Aardrijkskunde* en op het tabblad *Media* het thema *Magische landkaarten*. De magische landkaart die u nodig hebt, verschijnt onmiddellijk. Het onderdeel dat u zoekt is op de magische kaart in het rood omcirkeld.

### **Tijdslijn - Met zevenmijlslaarzen door de tijd**

Als u er altijd al van gedroomd hebt om door de tijd te reizen, bent u bij De Grote Encyclopedie '99 aan het juiste adres.

U kunt de tijdslijn via de startpagina bereiken. Klik hier op *Ontdekken* en dan op *Kennis chronologisch*.

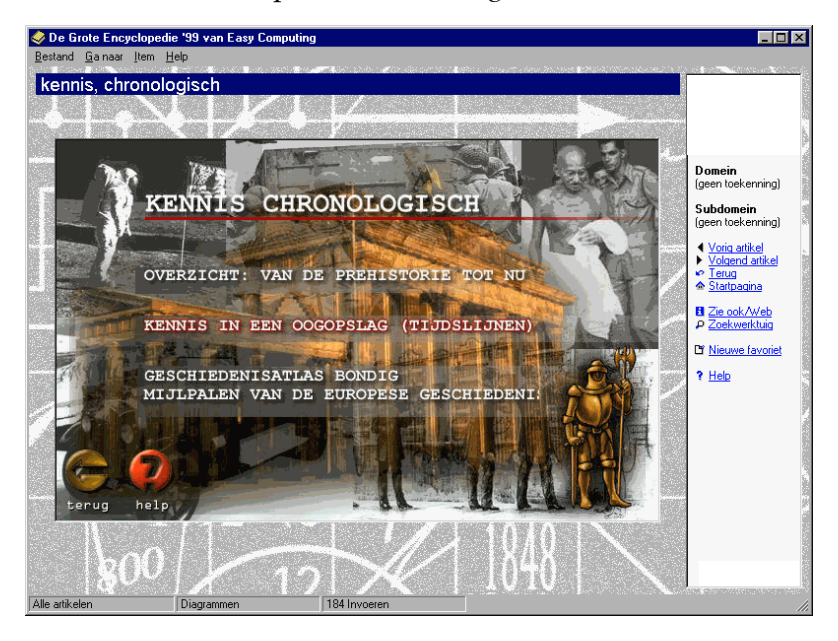

Hier moet u kiezen welke tijdslijn u wilt gebruiken.

Wilt u een - visueel én akoestisch! - overzicht hebben van het begin der tijden? U kunt sprongetjes doorheen de tijd maken door de pijltjes op de tijdslijn te gebruiken. U kunt ook onmiddellijk naar een bepaald tijdsvak springen door onderaan te klikken.

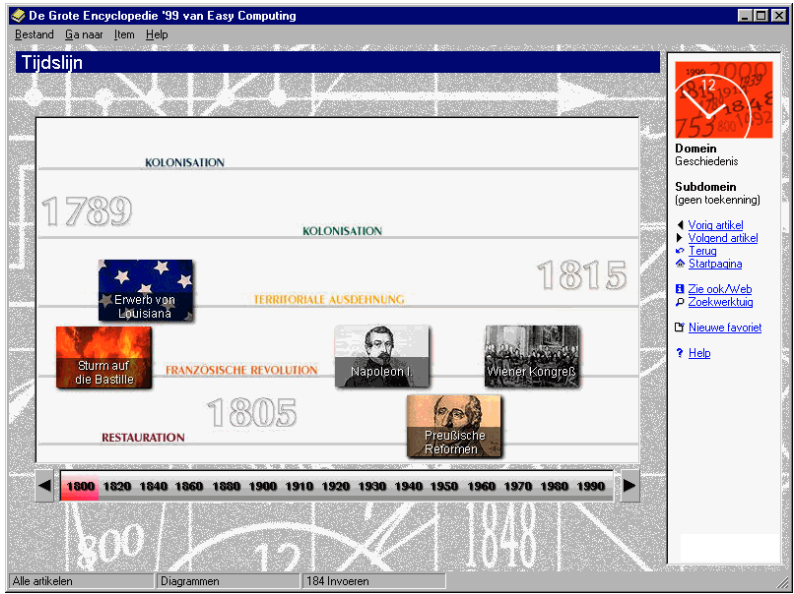

Met de schuifbalken onder het venster kunt u in twee richtingen bewegen. Door te klikken op de richtingspijltjes links en rechts van de lijst kunt u zich chronologisch doorheen de tijdslijn bewegen.

Als u grotere sprongen wilt maken, houdt u de linkermuisknop ingedrukt en sleept u het pijltje van de muis rechtstreeks naar het gewenste jaartal. U kunt terugkeren door op *Terug* te klikken.

Als u geïnteresseerd bent in de historische mijlpalen van een bepaald themagebied, dan is de afdeling *Kennis in één oogopslag* echt iets voor u. Alles samen geven meer dan 14 vakgebieden hier hun geschiedkundige geheimen prijs.

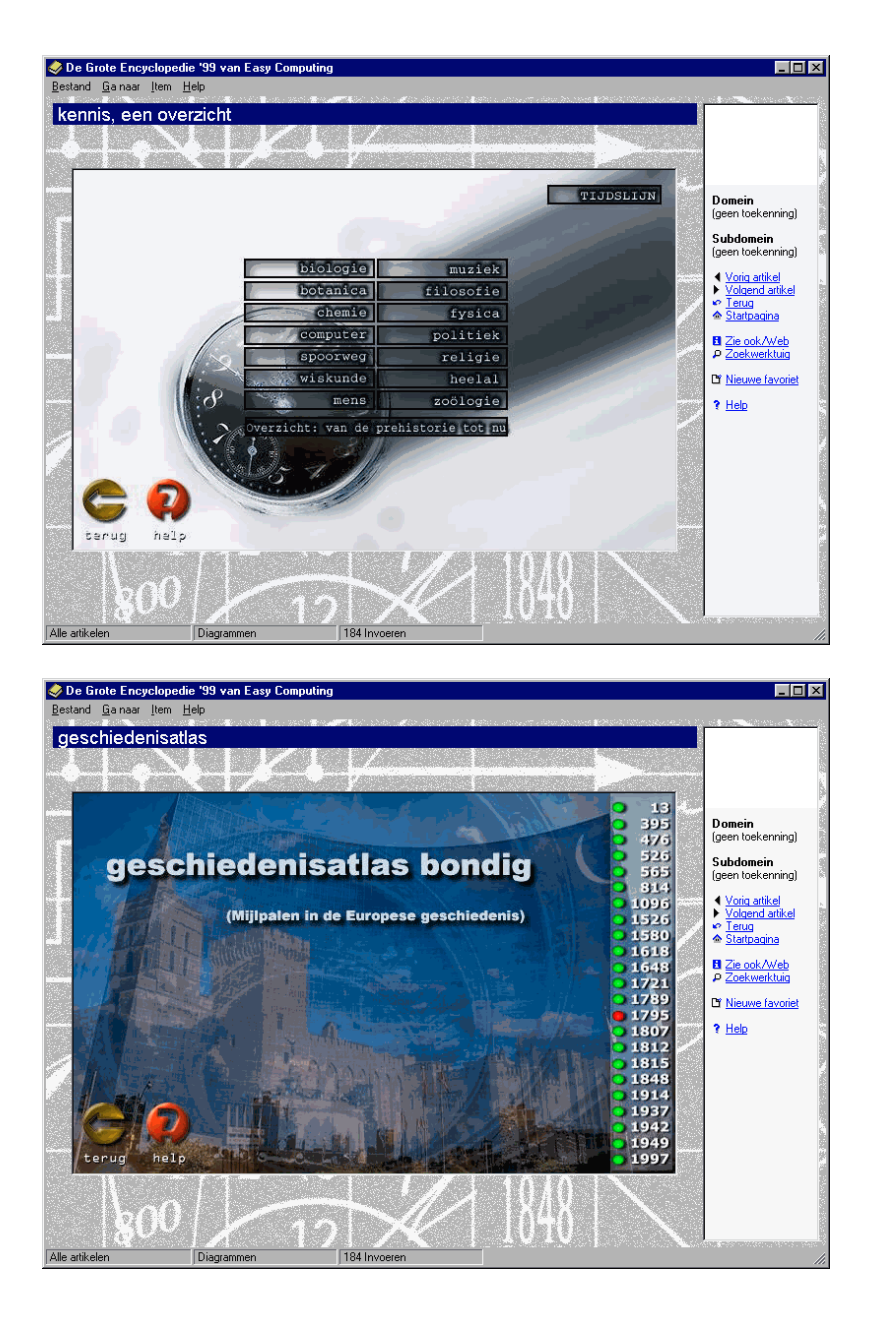

Via de optie *Geschiedenisatlas bondig* krijgt u een goed zicht op lang vervlogen tijden. Klik in de rechtervensterrand op

een jaargetal om de Europese landkaart op te roepen met de toenmalige landsnamen en -grenzen. Als het pijltje van de muis verandert in een handje, kunt u extra informatie oproepen. Dankzij een aantal knoppen kunt u vooruit- en terugbladeren, algemene informatie oproepen en een gedetailleerde weergave laten verschijnen.

## **Basisonderzoek, een makkie – Basisartikelen**

Als u niet goed thuis bent in een bepaald thema, zullen een opeenstapeling van details u eerder verwarren dan helpen. Daarom is er in De Grote Encyclopedie '99 voor elk hoofdthema en subthema een basisartikel beschikbaar. De basisartikelen geven u op een eenvoudige en overzichtelijke manier een introductie tot een bepaald thema. Vanaf nu hoeft u niet langer bang te zijn van ingewikkelde thema's.

Waar die basisartikelen zich bevinden? Heel eenvoudig: ze zijn er altijd. In welk gespecialiseerd artikel u zich ook bevindt, het overeenkomstige basisartikel is altijd binnen handbereik.

Klik op de knop *Zie ook/Web* in de navigatiebalk aan de rechterkant van uw scherm. Een klein venster wordt dan geopend.

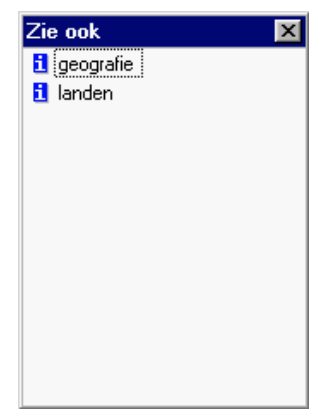

Hier zult u minstens één - blauw artikel vinden dat voorafgegaan wordt door de letter "i". Dat is het basisartikel. U kunt het oproepen door er tweemaal op te klikken.

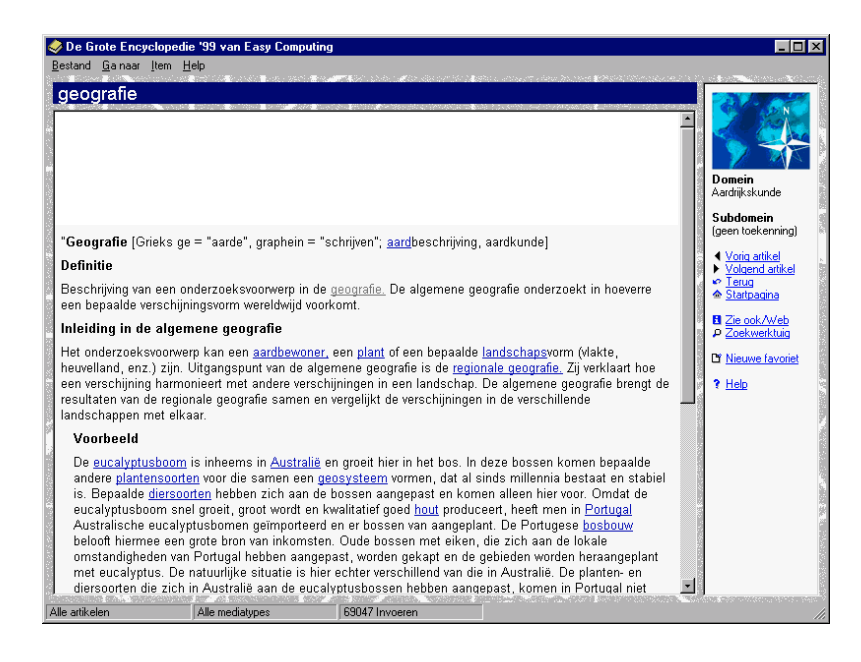

Dit is het uitgelezen moment om uw passieve kennis over een bepaald onderwerp eens wat op te frissen. U kunt daarbij ook de kruisverwijzingen gebruiken die in het artikel aanwezig zijn.

### **Alles onder één dak – Verzamelartikelen**

Het is soms een hele klus om alle artikelen te verzamelen die bij een bepaald hoofdartikel horen en die - eventueel - als favorieten te categoriseren. Dankzij de verzamelartikelen kunt u zich veel werk besparen.

U kunt de verzamelartikelen via het Zoekwerktuig vinden. Klik op het tabblad *Media* en selecteer dan het thema *Verzamelartikelen.*

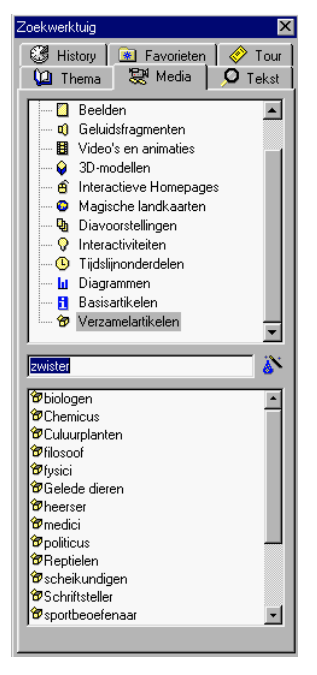

In het onderste venster worden nu alle beschikbare verzamelartikelen getoond. Blader door de lijst en klik tweemaal als u gevonden hebt wat u zocht.

U zult al snel zien dat de verzamelartikelen hun naam niet gestolen hebben. Er verschijnt een groot aantal verwijzingen die allemaal iets met het hoofdbegrip te maken hebben. Interessant is dat alle mediatypes hier aan bod komen en dus niet alleen artikelen. Door dubbel te klikken kunt u het gewenste artikel oproepen.

# *Al spelend leren – Interactief is troef*

Of het nu om een traditionele of een multimediale encyclopedie gaat, niets is saaier dan een droge opsomming van feiten. In De Grote encyclopedie '99 is er echter voor heel wat afwisseling gezorgd in de vorm van een quiz, interactiviteiten en memory-spelletjes. Hoe u die vindt? Via de knop *interactief* die zich op tal van interactieve homepages bevindt. U krijgt te zien welke mogelijkheden er voorhanden zijn, waarna u enkel nog hoeft te klikken...

Het kan ook via de startpagina. Klik hier op *Ontdekken* en daarna op *Kennis testen*

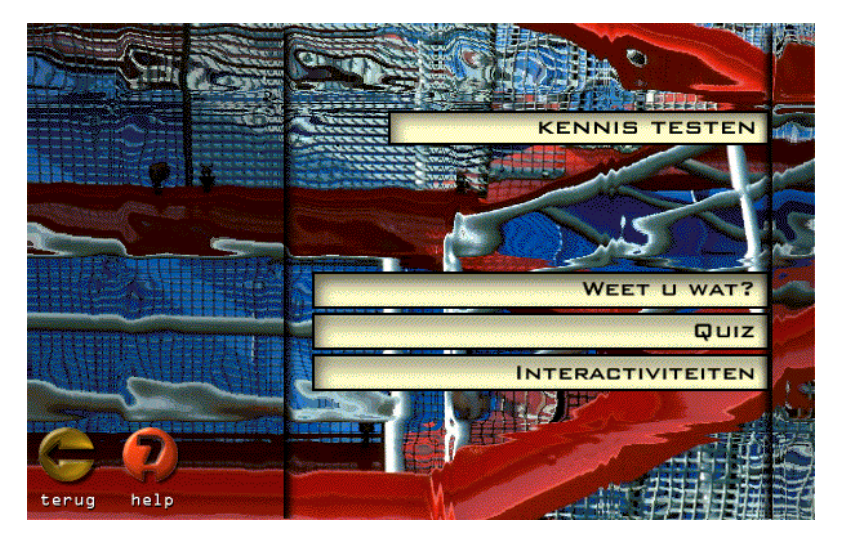

Hier vindt u drie domeinen die stuk voor stuk uitgerust zijn met een bepaalde spelfactor.

#### **Weet u wat?**

Klik op *Weet u wat?* om bij de spelletjes te belanden. Hier worden uw algemene kennis en uw geheugen tegelijkertijd getest. Er wordt u gevraagd om een selectie te maken. Op de volgende pagina moet u dit opnieuw doen, maar nu iets specifieker. Maar daarna bent u waar u moet zijn en kunt u beginnen spelen.

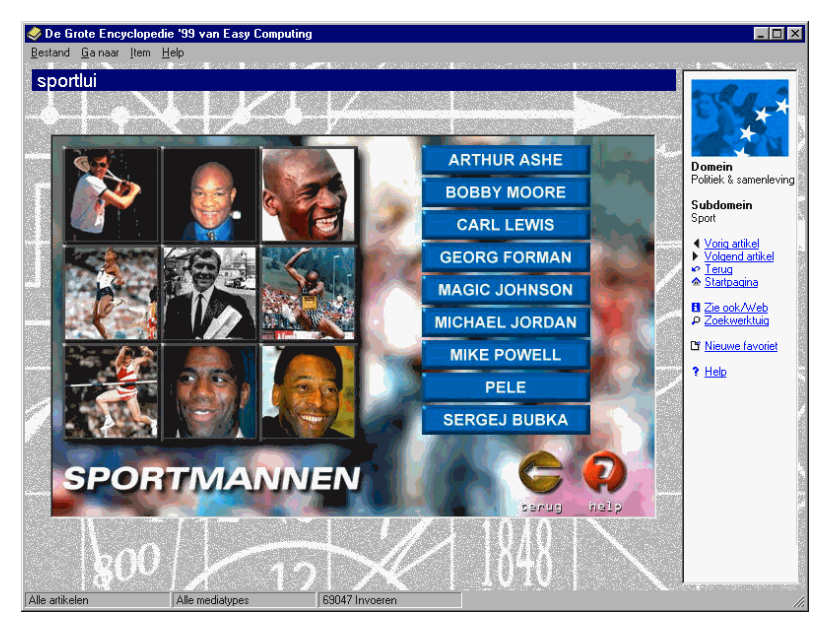

In ons voorbeeld nemen we sportmannen onder de loep, echt een ondankbare taak. Wat u moet doen? U moet de foto combineren met de overeenkomstige naam. Concreet betekent dit dat u eerst de naam en dan de afbeelding moet aanklikken. Als u juist bent, verdwijnen de naam en de foto. Het is de bedoeling om alle paren te vinden en de afbeelding op de achtergrond volledig zichtbaar te maken. Maak u geen zorgen als u er eens naast zit… U mag zoveel pogingen ondernemen als u wilt.

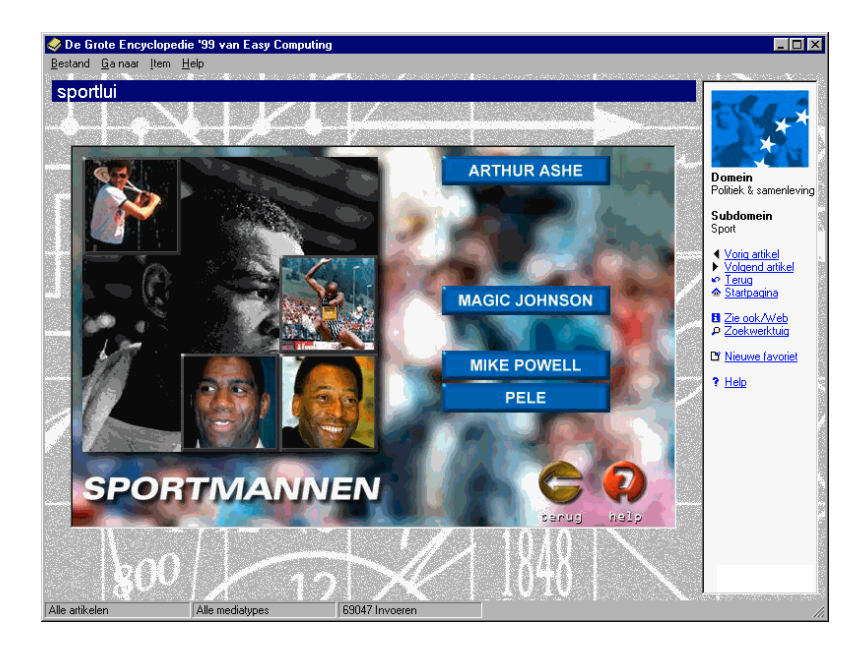

### **Plezier met zijn vieren – De quiz**

Test uzelf in een spannend spelletje dat u met maximum vier personen kunt spelen. Start de quiz via de gelijknamige knop op de pagina *Kennis ontdekken* of gebruik het menu *Ga naar*.

In het welkomstscherm kunt u de naam en het aantal spelers opgeven. Klik daarvoor op één van de getallen naast de naamvelden. Geef dan de naam op in één van de tekstvelden. Klaar? Klik op *Start*.

De bedoeling is dat u het doel aan de bovenkant van het spelersveld zo snel mogelijk bereikt. Onderweg moet u telkens vragen oplossen uit acht kennisgebieden. Er zijn telkens drie moeilijkheidsgraden.

U start onderaan rechts. Iedereen mag elk om beurt zijn algemene kennis op de proef stellen en proberen als eerste het doel te bereiken. U kunt u telkens naar het volgende vlaggetje verplaatsen op voorwaarde dat het nog niet ingenomen wordt door een andere speler.

De weg die u volgt, hangt af van het themagebied en de moeilijkheidsgraad. Die kunt u dan weer afleiden uit de kleur van de vlaggetjes en uit de vlaggenhouders. Meer informatie vindt u in de legende die u rechts boven het quizvenster kunt openen.

Als u juist antwoordt, mag u verdergaan. Als u er naast zit, komt de volgende speler aan de beurt. Veel plezier!

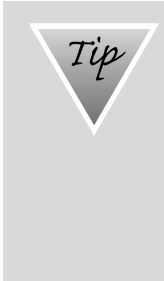

#### **De quiz kort onderbreken**

U kunt de quiz ook verlaten - bijvoorbeeld om het antwoord in de encyclopedie op te zoeken - zonder dat de huidige stand van zaken verloren gaat. Om de draad terug op te nemen, start u de quiz opnieuw op, bijvoorbeeld via het menu *Ga naar*. Als men u vraagt of u een nieuw spel wilt beginnen, antwoordt u *Nee*.

### **Doe het zelf – Interactiviteiten**

U zult onmiddellijk merken dat de interactiviteiten hun naam niet gestolen hebben. Om de interactiviteiten op te roepen, klikt u op de startpagina op *Ontdekken* en dan op *Kennis testen*. U kunt ook het menu *Ga naar* gebruiken en daar de opdracht *Interactiviteiten* kiezen.

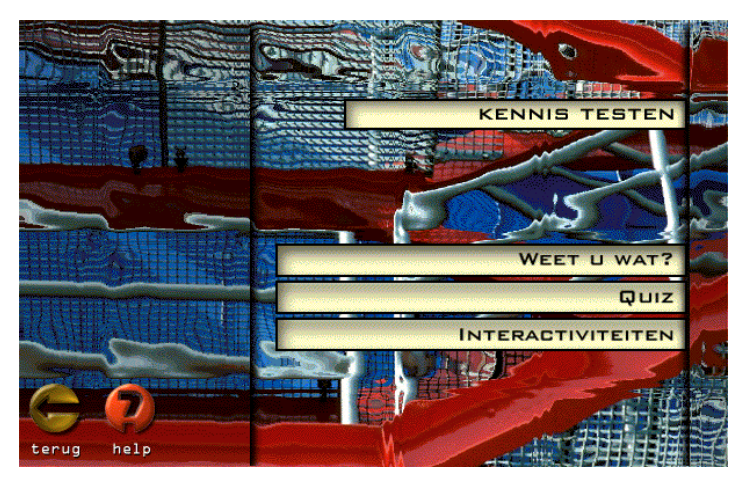
U kunt nu kiezen tussen de verschillende soorten interactiviteiten. Eenmaal klikken en u bent vertrokken. Op de volgende bladzijden maakt u kennis met een kleine preselectie van interessante interactiviteiten.

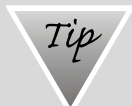

### **Interactiviteiten kunt u ook op een andere manier vinden**

U houdt niet zo van systematiek en laat u liever verrassen door een bepaalde interactiviteit? Geen probleem dankzij de *interactief*-knop op de interactieve homepages. Ook hier hoeft u enkel te klikken om de interactiviteit te starten. Dit kan ook via het Zoekwerktuig. Als u op het tabblad *Media* de optie Interactiviteiten selecteert, verschijnen onderaan alle beschikbare interactiviteiten. Te veel en te chaotisch? Dan kunt u via het respectievelijke tabblad het thema inperken.

### *Voer fysische experimenten uit*

U vindt bij de interactiviteiten ook een heleboel interessante fysische experimenten. U kunt zelf vaststellen welke natuurwetten er bijvoorbeeld bij de vrije val een rol spelen. Kies het thema *Fysica* op de selectiepagina van de interactiviteiten. Er verschijnt een lijst met beschikbare experimenten. Stel, u wilt weten hoe snel een bepaald object valt op een andere planeet. Klik daarvoor op *Vrije val*.

Er verschijnt een startpagina die de fysische achtergronden van het experiment verheldert. Als u wilt beginnen, klikt u op *GO*.

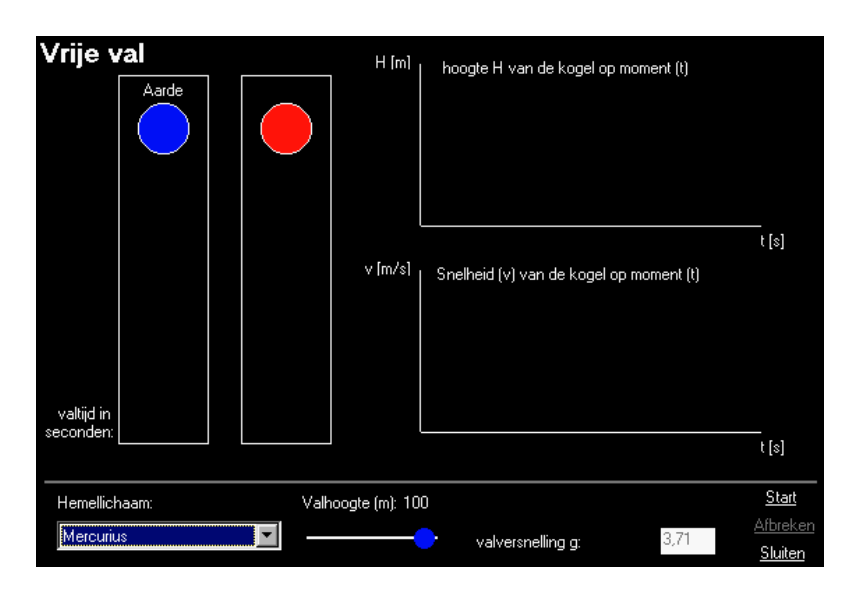

In het venster dat nu verschijnt, kunt u een aantal parameters zoals de valhoogte en het hemellichaam instellen. Klik daarna op *Start.*

# *Roofdier en prooi – Biologie voor beginners*

Biologie is helemaal niet zo'n gemakkelijk thema en daarom kan het voor de leek wel eens lastig zijn om bepaalde biologische verbanden te zien. De biologische experimenten proberen hier iets aan te doen. Hoe zit het bijvoorbeeld met de relatie tussen roofdier en prooi? Kies het thema *Biologie* op de selectiepagina van de interactiviteiten en vervolgens *Roofdierprooi*.

Eerst verschijnt er een welkomstvenster dat u inleidt in de relatie roofdier-prooi. Let op de vele kruisverwijzingen! Als u vindt dat u genoeg weet, klikt u op *GO*.

Nu kunt u hazen en vossen digitaal laten interageren en zien hoe dit de populatie beïnvloedt. Via *Instellingen* kunt u de parameters veranderen.

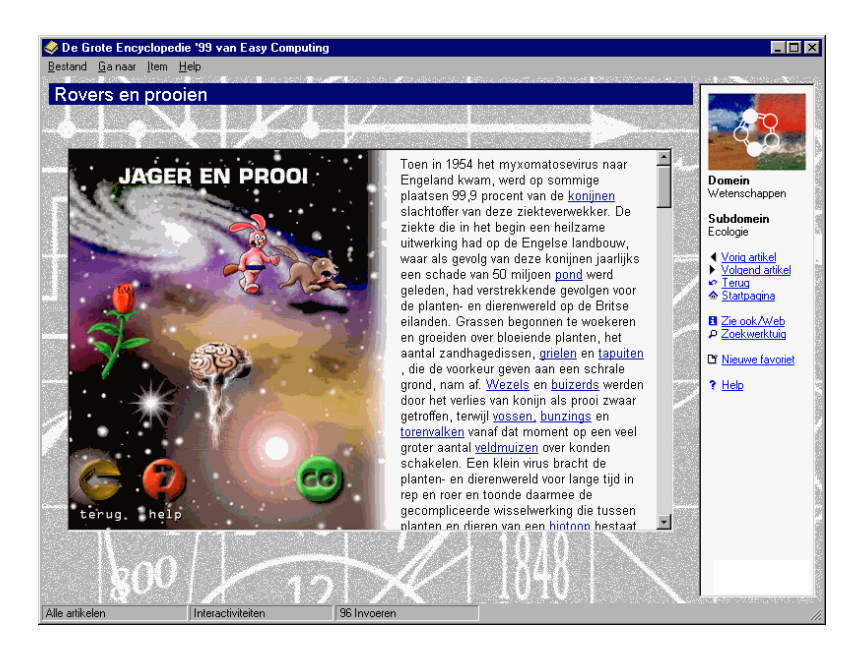

### *Wiskunde anders bekeken*

Dat wiskunde niet noodzakelijk een opeenstapeling van triestige formules is, bewijzen de wiskundige interactiviteiten van De Grote Encyclopedie '99. U zult zien dat een op het eerste gezicht saai thema als de waarschijnlijkheidsberekening echt wel boeiend kan zijn als het eens op een andere manier wordt voorgeschoteld. Kies op de selectiepagina van de interactiviteiten *Wiskunde* en dan *Breuken.*

Een welkomstvenster leert u al wat u moet weten over breuken. Klik op *GO* om van wal te steken.

Vul zelf de waarden in en laat u verrassen door het resultaat. Binnen de grafiek kunt ook zoomen.

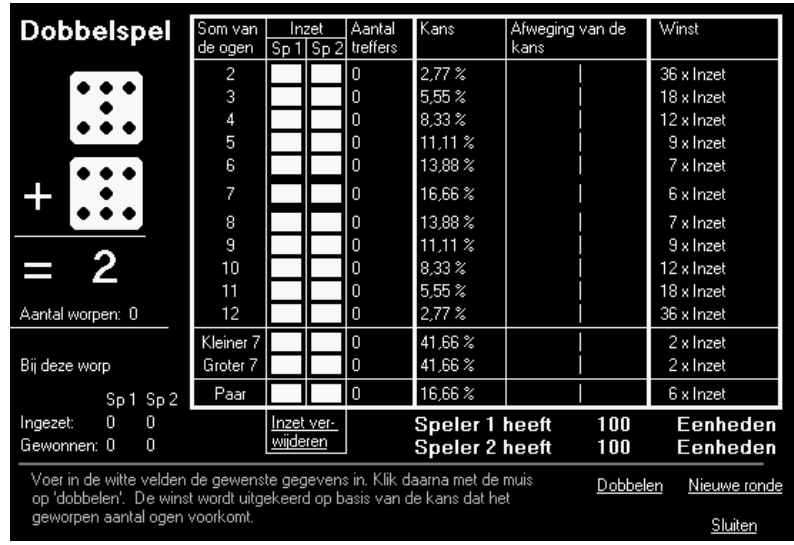

# *Denksport – Hersengymnastiek*

Moeten uw vastgeroeste grijze cellen dringend nieuw leven ingeblazen worden? Dan bent u in het trimparcours in de rubriek *Denksport* aan het juiste adres.

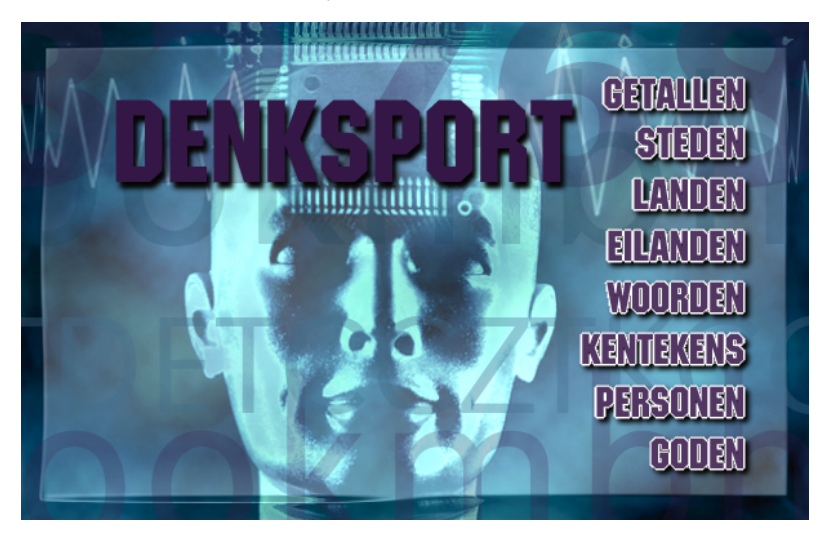

Kies één van de oefeningen en beantwoord de vragen. Er werd voor flink wat afleiding gezorgd, zodat u zich in geen geval zult vervelen. Alle denksportopgaves zijn gebaseerd op bepaalde regels die u zelf moet ontdekken. Soms liggen die regels voor de hand, maar soms ook niet. Als u er naast zit, dan wordt dat door het programma op een niet mis te verstane manier duidelijk gemaakt.

# *Speciale functies – Wat kan de encyclopedie nog meer?*

De Grote Encyclopedie '99 heeft nog veel meer te bieden dan het Zoekwerktuig, de interactieve homepages en de interactiviteiten. Er is nog een breed gamma aan extra functies die allemaal tot uw comfort moeten bijdragen.

# **Altijd even vers – Dag-per-dag**

De leergierigen onder u zullen een flinke kluif hebben aan de dag-per-dag-functie die ook onafhankelijk van de encyclopedie kan worden gebruikt. Dankzij deze functie komt u te weten wat er vandaag X aantal jaren geleden is gebeurd.

Standaard krijgt u het dag-per-dag-venster te zien elke keer als u Windows opstart. U kunt kiezen uit drie thema's (*Natuur & techniek*, *Kunst & cultuur*, *Geschiedenis*). Als u op iets botst dat u intrigeert, kunt u er in de encyclopedie meer over te weten komen.

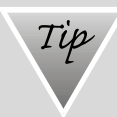

#### **Het dag-per-dag-venster deactiveren**

Als u het niet leuk vindt als u na elke Windows-start het dag-per-dag-venster te zien krijgt, kunt u deze functie ook gewoon uitschakelen. In het bewuste venster kunt u namelijk de optie *Dit dialoogvenster bij elke start van Windows weergeven* deactiveren. Als u het later opnieuw wilt oproepen, dan kan dat via *Programma's/Easy Computing/ De Grote Encyclopedie '99* in het *Start*-menu.

### **De eenhedenomzetter**

De eenhedenomzetter is zowel een nuttig instrument als een leuk speeltuig. U kunt er bijvoorbeeld tijd, snelheid of gewichten mee omrekenen. Via het menu *Ga naar* kunt u de eenhedenomzetter opstarten.

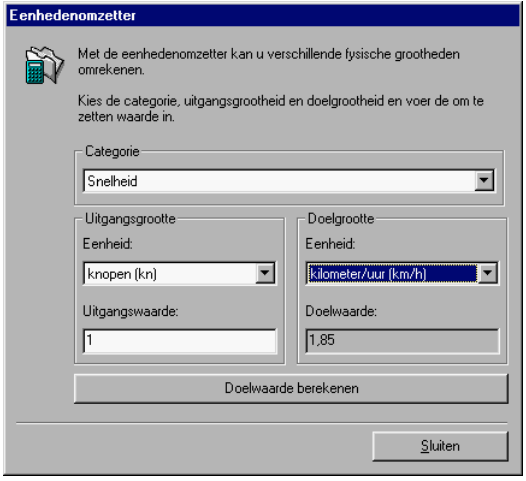

Kies een categorie in het bovenste veld, *Snelheid* bijvoorbeeld. Kies *Knopen* als *Uitgangsgrootte*. Met hoeveel kilometer komt dat overeen? Omdat u enkel de eenheid wilt weten, geeft u "1" op als *Uitgangswaarde*. Nu moet u enkel nog kilometer kiezen als *Doelgrootte*. Het resultaat kunt u aflezen onder *Doelwaarde*. 1 knoop komt overeen met 1,85 kilometer.

Met de eenhedenomzetter kunt u de vreemdste dingen uitrekenen, bijvoorbeeld hoeveel seconden u al leeft of hoeveel DIN-A4-bladen er in een voetbalveld passen. U vindt er ook internationale maten als inches of mijlen. Wilt u weten hoe hoog uw huis in de tijd van de Romeinen zou zijn geweest? Kies de categorie *Lengtemaat* en *meter (m)* als *Uitgangsgrootte*. De *Uitgangswaarde* is de grootte van het gebouw, als *Doelgrootte* kiest u *el (Romeins*).

# **De Scriptieassistent**

De Scriptieassistent is niet alleen nuttig voor studenten. Iedereen die rond een bepaald thema informatie wenst te verzamelen, kan dit uiterst praktische instrument gebruiken. Het speelt daarbij geen rol of het gaat om evolutiebiologie, de verkoop van computers of reisinformatie.

Voor u echter met de Scriptieassistent aan de slag kunt, zijn er enkele zaken die u moet weten:

1. Kies de artikelen uit die bij uw thema horen en waarvan u wilt dat er een scriptiestructuur wordt gemaakt. U kunt daarvoor alle zoekmogelijkheden gebruiken die we vroeger al behandeld hebben (Zoekwerktuig, kruisverwijzingen, zoeken op trefwoord).

Als u een interessant artikel gevonden hebt, moet u het toevoegen aan de favorieten, want daarop zal de Scriptieassistent zich baseren. Let op: als u wilt dat de artikeltekst, en niet enkel de titels, in de scriptie gebruikt worden, dan moet u dat bij het aanmaken van uw favoriet al vastleggen:

2. Klik in het dialoogvenster *Nieuwe favoriet* op *Details*. Naast het notitieveld staat de knop *Artikel* waarmee u de volledige artikelinhoud naar het notitieveld kunt kopiëren.

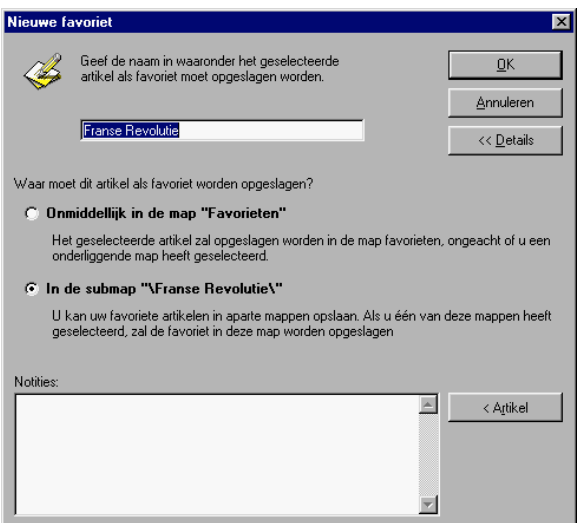

- 3. Als u dit wenst, kunt u in het notitieveld nog enkele opmerkingen aan de tekst toevoegen of passages verwijderen. Via de eigenschappen van de favoriet kunt u de tekst ook later nog bewerken.
- 4. Klik op *OK*, om de nieuwe favoriet aan te maken.

Verzamel op de hierboven beschreven manier de artikelen die voor uw scriptie van belang zijn. (Meer over het werken met favorieten leest u vanaf @@pagina 28@@.)

Heeft u voldoende gegevens? Dan kunt u de Scriptieassistent zijn werk laten doen.

5. Open de Scriptieassistent in het menu *Bestand* of klik gewoon op [F3].

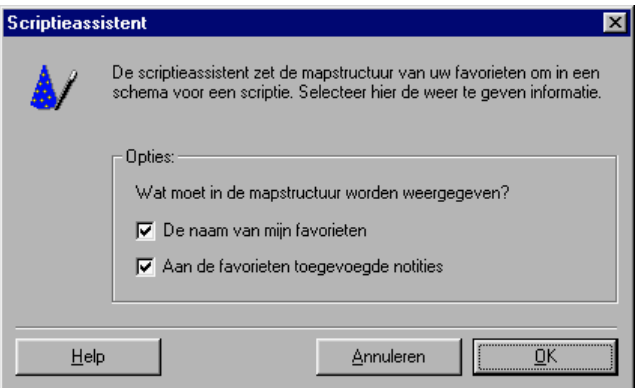

6. In het volgende dialoogvenster kunt u aangeven hoe de Scriptieassistent met uw favorieten moet omspringen. U kunt ervoor kiezen om de naam van de favoriet en/of de commentaarinhoud in de scriptie te gebruiken. Klik daarna op *OK*.

Eventjes later verschijnt de scriptie op uw scherm. Uw favorieten werden er in alfabetische volgorde in verwerkt. De kruisverwijzingen zijn bewaard gebleven, zodat u ook vanuit de scriptie nog verder kunt zoeken.

Maar hoe gaat het nu verder? Er zijn twee mogelijkheden:

- U kunt de scriptie afdrukken (via het contextmenu: *Artikel afdrukken*).
- U kunt de scriptie kopiëren (de opdracht *Kopiëren* in het menu *Invoegen*) naar het Klembord van Windows. Van daaruit kunt u het in een tekstverwerker plakken. Hier kunt u de scriptie verder bewerken en/of inlassen in een tekst.

# **Zwart op wit - Afdrukken**

Ook in deze tijd van elektronische dataverwerking wil men wel eens iets zwart op wit hebben. Daarom is De Grote Encyclopedie '99 uitgerust met een afdrukfunctie. U kunt een artikel het gemakkelijkst via het contextmenu afdrukken. Klik daarvoor met de rechtermuisknop en selecteer de opdracht *Artikel afdrukken*. Wegens de respectievelijke copyrightbeperkingen kunnen niet alle afbeeldingen afgedrukt worden.

Maar u kunt ook printen via de opdracht *Afdrukken* in het menu *Bestand*. Welke weg u ook volgt, u komt altijd in het Windowsvenster *Afdrukken* terecht. Selecteer uw printer en klik op *OK*.

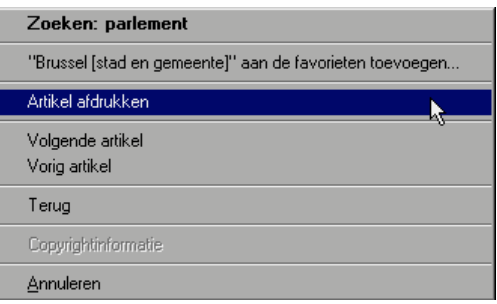

# *Tip* **De printer instellen**

Normaal gezien hoeft u de printer voor het gebruik van de encyclopedie niet speciaal in te stellen. Het is namelijk zo dat de printer de standaardinstellingen van Windows volgt. Stel dat u om een of andere reden toch de instellingen van de printer wilt instellen, dan activeert u *Printerinstelling* in het menu *Bestand*. Daarmee opent u een Windows-venster waarmee u uw printer kunt configureren. Afhankelijk van de printer kunt u andere opties kiezen. Meer bijzonderheden over de eigenschappen van uw printer vindt u in de documentatie die u bij uw printer ontvangen hebt.

# **De gebruikersinstellingen**

Om De Grote Encyclopedie '99 aan te passen aan uw eigen behoeften, kunt u terecht bij de gebruikersinstellingen. De gebruikersinstellingen vindt u in het menu *Bestand* (optie *Instellingen*).

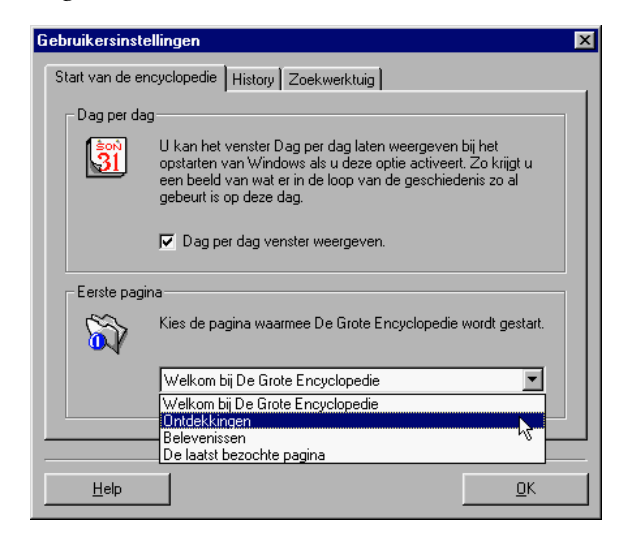

Op het eerste tabblad *Start van de encyclopedie* kunt u de dagper-dag-functie al dan niet activeren*.* Bovendien kunt u bepalen met welke pagina de encyclopedie de volgende keer opgestart moet worden.

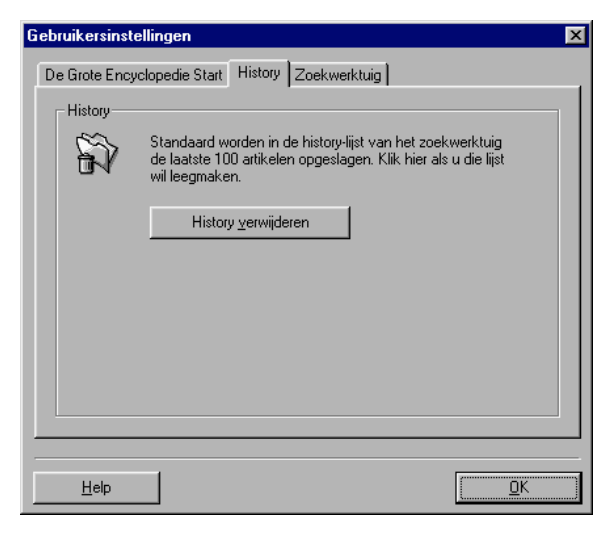

U begint aan een nieuw project en u wilt eerst eens grote kuis houden? Dan kunt u hier uw history-lijst verwijderen (zie pagina 37).

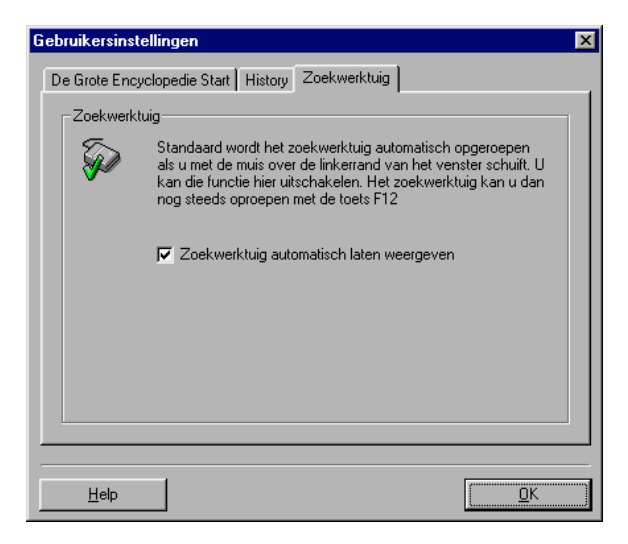

Wordt u gek van het Zoekwerktuig dat elke keer tevoorschijn springt als u uw muis naar links beweegt? Dan kunt u deze functie hier deactiveren. Het Zoekwerktuig kan dan enkel via het menu *Bestand*, de navigatiebalk of de knop [F12] opgeroepen worden.

# *Troubleshooting – Als er eens problemen zijn*

Het leven van een pc-gebruiker gaat niet altijd over rozen. Daarom hebben we de belangrijkste problemen die kunnen optreden hier even op een rijtje gezet. U zult zien dat heel wat problemen een heel banale oorzaak hebben.

### **Probleem: het programma wordt om onverklaarbare redenen afgesloten**

U bent in de encyclopedie aan het werken en plots wordt ze afgesloten. Dit is u al enkele keren overkomen op verschillende plaatsen en tijdens verschillende bewerkingen.

#### **Oplossing: is er nog genoeg plaats op uw harde schijf?**

Ga eens na hoeveel plaats u nog vrij hebt op uw harde schijf. Als er minder dan 30 MB vrije ruimte tot uw beschikking staat, dan is dat de oorzaak van uw probleem. Als u echter plaats genoeg hebt, moet u uw virtueel geheugen eens aandachtiger bekijken. Dat kan op de volgende manier: *Start/Instellingen/Configuratiescherm/Systeem/Prestaties/Virtueel geheugen*.

#### **Probleem: u hoort geen geluid**

U heeft een geluidskaart en luidsprekers en toch hoort u geen geluid. Een belangrijk probleem, want het geluid speelt een heel belangrijke rol in De Grote Encyclopedie '99.

#### **Oplossing:zoek stap voor stap de fout**

Met een geluidskaart kan er veel fout lopen. De fout ligt in dat geval niet aan De Grote Encyclopedie '99, want als uw geluidskaart correct functioneert, wordt daar door de

encyclopedie automatisch beroep op gedaan. U doet er goed aan om de volgende zaken eens na te gaan:

Zijn de luidsprekers en de versterker verbonden met de geluidskaart? Zijn alle componenten ingeschakeld? Is de geluidssterkte van de luidsprekers en/of de versterker correct ingesteld? Hebt u gecontroleerd of het mengpaneeltje dat standaard in Windows steekt goed is ingesteld, m.a.w. of alle schuifregelaars naar boven zijn geschoven? Als uw probleem niets met dit alles te maken heeft, dan zit u met een probleem dat veel dieper ligt. In dat geval moet u de drivers van uw geluidskaart eens controleren. In het ergste geval gaat het hier om een hardwareprobleem. Omdat elke geluidskaart anders is, raden wij u aan om er uw handboek op na te slaan.

Let op: als u tijdens de installatie de MPEG-Codec niet mee geïnstalleerd heeft, is het niet meer dan normaal da u niets te horen krijgt. Als dat het probleem is, moet u de encyclopedie opnieuw installeren.

# **De ideale hardware volgens de programmeurs**

Om op een aangename manier met deze multimediale encyclopedie te kunnen werken, hebt u wel een computer nodig die wat slagkracht heeft. Met een antieke 486-processor met 8 MB RAM wordt het niet bepaald leuk werken. Dit geldt trouwens niet alleen voor De Grote Encyclopedie '99, maar voor de meeste programma's die in Windows 95/98 werken.

### *Meer RAM – betere prestaties*

De Grote Encyclopedie '99 bevat leuke grafieken en geluiden. Hiervoor heeft u wel wat werkgeheugen nodig. 32 MB is tegenwoordig al lang geen overbodige luxe meer. 64 MB is natuurlijk nog beter, vooral als u met Windows 98 werkt.

### *Meer kleuren – hogere resolutie*

U gebruikt best een grafische kaart die 1.024 x 768 pixels kan weergeven bij 32.768 of 16,7 miljoen kleuren. Deze grote kleurdiepte is de moeite waard voor de videofragmenten, het grote aantal pixels is belangrijk voor de overzichtelijkheid van de artikelen. Moderne grafische kaarten met 2 MB geheugen hebben daar meestal geen last mee. Het is belangrijk dat u ofwel het stuurprogramma van Windows 95/98 gebruikt, ofwel en dat is nog beter - de driver van de fabrikant van uw grafische kaart.

### *24-voudig, 32-voudig, 40-voudig*

Hoe sneller uw cd-romspeler, hoe sneller en beter De Grote Encyclopedie '99 zal werken. U kunt van de spectaculaire prijsdalingen profiteren om een snelle cd-romspeler te kopen. U moet uw oude cd-romspeler echter niet wegwerpen, want met deze encyclopedie kunt u twee cd-romspelers parallel gebruiken.

# *Alle sneltoetsen*

Als u vindt dat het met de muis te langzaam gaat, kunt u altijd de sneltoetsen gebruiken, die voor bijna elke actie beschikbaar zijn.

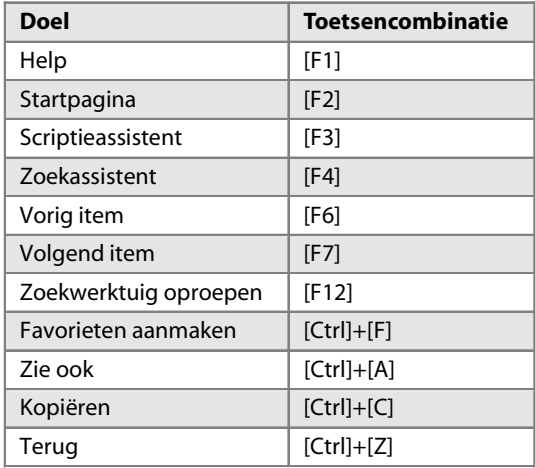

# **De symbolen van de mediatypes**

Met behulp van deze lijst weet u altijd waarnaar een bepaald symbool verwijst.

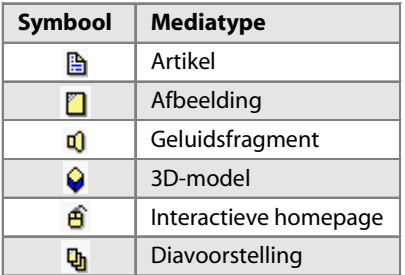

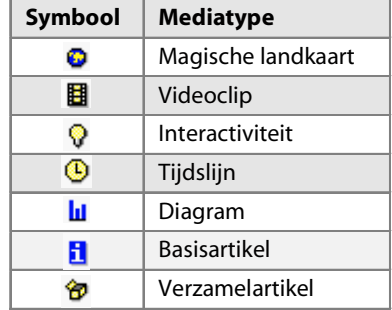

# *Index*

### **Symbols**

3D-modellen 56

### **A**

afbeelding vergroten 49 afdrukken 83 artikel 50 artikel afdrukken 50 artikelen basisartikelen 66 verzamelartikelen 67 werken met  $\sim 47$ 

### **B**

basisartikelen 66

### **C**

Codec 11

### **D**

dag-per-dag-functie 79 diagrammen 58 diavoorstellingen 59

### **E**

eenhedenomzetter 80 EN/OF-verbinding 36 encyclopedie 3D-modellen 56 afbeeldingen 53 autorun-functie 9 basisartikelen 66 diagrammen 58 diavoorstellingen 59 installeren 9

instellingen 84 Internetadressen opzoeken 21 magische landkaarten 60 overzicht gebruikswijze 18 problemen oplossen 87 sneltoetsen 90 speciale functies 79 startpagina 13 tijdslijn 63 versie '98 verwijderen 12 verzamelartikelen 67 Zoekwerktuig 24 encylopedie artikelen 47 media 47

### **F**

favoriet creëren 39 favorieten 38 sorteren in mappen 41

### **G**

gebruik encyclopedie 18 geluid Codec installeren 11 geluidsfragementen afspelen 54

### **H**

history overzicht geraadpleegde artikelen 37

### **I**

installatie versie '98 verwijderen 12 installeren encyclopedie 9

interactieve homepages 50 werkwijze 52 interactiviteiten 69, 72 items toevoegen aan favorieten 38

### **M**

magische landkaarten 60 mediatypes symbolenlijst 90

### **N**

navigatiebalk 20

### **O**

on line-help 27 overzicht geraadpleegde artikelen 37

### **P**

printer instellen 84

### **Q**

quiz 71

### **R**

rechtermuisknop gebruiken 22 rondleiding tabblad Trip 43

### **S**

Scriptieassistent 81 snel zoeken 18 spelletjes 69 startpagina 13

#### **T**

thema alles vinden over een  $\sim 33$ 

tijdslijn 63 trefwoord snel zoeken 18 zoeken 31 trips 43

### **V**

verzamelartikelen 67 videofragementen afspelen 54

### **Z**

Zoekassistent 43 zoeken dialoogvenster Snelzoeken 29 EN/OF-verbinding 36 in tekst 35 item 31 met de muis 46 op mediatypes 34 Snelzoeken 45 zoekmethodes 45 Zoekwerktuig 24, 29 oproepen 30